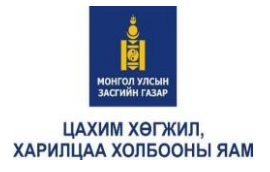

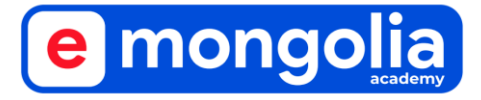

*.*

# **ОПЕРАТОР АЖИЛТНЫ ГАРЫН АВЛАГА**

Улаанбаатар хот 2023 он

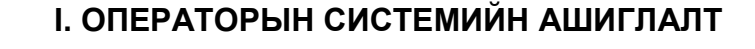

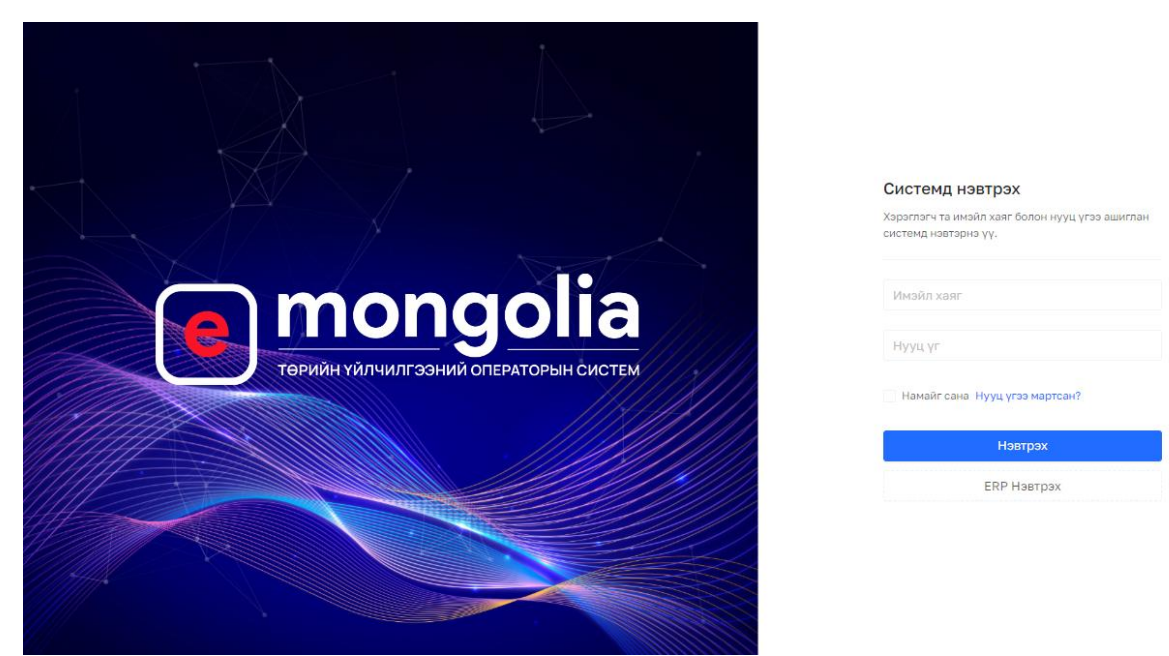

*https://operator.e-mongolia.mn/auth/login*

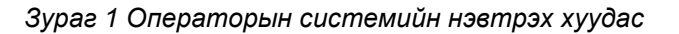

Төрийн үйлчилгээний оператор ажилтан нь эрх бүхий байгууллагаас өгсөн эрхийн дагуу төрийн үйлчилгээний нэгдсэн операторын дэд системд нэвтэрч үйлчилгээг үзүүлнэ.

Оператор ажилтан нь өөрийн ажиллаж буй салбараа сонгож үйлчилгээг үзүүлнэ.

| mongolia                                                         | 彊                                                                                                    |  |
|------------------------------------------------------------------|----------------------------------------------------------------------------------------------------|--|
| Suvderdene<br>Оператор<br>suvderdene@test.com<br>G<br>ද්රි       | Үйлчилгээн<br>X<br>Үйлчилгээний т<br>Үйлчилгээ:<br>Чиглэлээр \<br>Λ.                                                                                                    |  |
| ҮНДСЭН ЦЭС                                                       | Эрэлттэй у<br><b>Limit</b><br>0104 - Баянзүрх дүүргийн үйлчилгээний нэгдсэн төв<br>0 平<br>ох тодорхойлолт<br>(10)<br>0121 - Төв шуудан Иргэд олон нийттэй харилцах хэлтэс<br>Бүх үйлчил<br>$0 \overline{x}$ |  |
| Хянах самбар<br>$(+)$<br>$\bigoplus$<br>Хүсэлт үүсгэх            | (1577)<br>0106 - Сүхбаатар дүүргийн үйлчилгээний нэгдсэн төв<br>Лавлагаа, тод<br>0116 - Хан-Уул дүүргийн үйлчилгээний нэгдсэн төв<br>(97)<br>$0 \overline{x}$<br>гэлийн лавлагаа                            |  |
| <b>• Хүсэлтүүд</b><br>$\checkmark$<br>$\bigcap$<br>Төлбөр төлөлт | Бичиг баримт<br>0108 - Багахангай дүүргийн үйлчилгээний нэгдсэн төв<br>(19)<br>n z<br>0117 - Драгон Нийслэлийн үйлчилгээний нэгдсэн төв<br>Бүртгэл, шилж<br>$\blacktriangledown$<br>хөдөлгөөн               |  |
| 囝<br>Тайлан<br>$\checkmark$                                      | (31)<br>Жолоочийн лавлагаа, мэдээлэл<br>0 <sup>3</sup><br>$\tau$<br>Эрүүл мэнд<br>(28)<br>$0 \overline{x}$<br>Авто тээврийн хэрэгслийн торгуулийн мэдээлэл<br>☆                                             |  |
| Бусад ажил бүртгэх<br>8<br>$\check{}$                            | Нийтлэг хэрэглээ<br>(78)<br>0 <sup>7</sup><br>Үл хөдлөх эд хөрөнгөтэй эсэх лавлагаа<br>☆<br>Газар, Үл хөдлөх эд<br>хөрөнгө                                                                                  |  |

*Зураг 2 Операторын системд нэвтрэхдээ байршил сонгох*

Оператор нь системд нэвтэрч үйлчилгээ үзүүлэхийн тулд дараах 3 программыг заавал суулгасан байх шаардлагатай. Мөн операторын нэвтрэх эрх нээлгэсэн байна.

- Esign цахим гарын үсгийн программ *[\(](https://www.esign.gov.mn/esign-client-program)*<https://www.esign.gov.mn/esign-client-program> *линкээр орж татах)*
- Иргэний үнэмлэх уншигчийн мэдээлэл дамжуулах программ *(*[mgov-3g-new](https://drive.google.com/file/d/1oodMzmJBxWIRVGqjmD-UPiLR_Zof2Iph/view?usp=drive_link) файлыг *татаж авч уншуулах)*
- Пос машинд төлбөрийн мэдээлэл дамжуулах программ *(pos config зааврын дагуу тохируулах)*

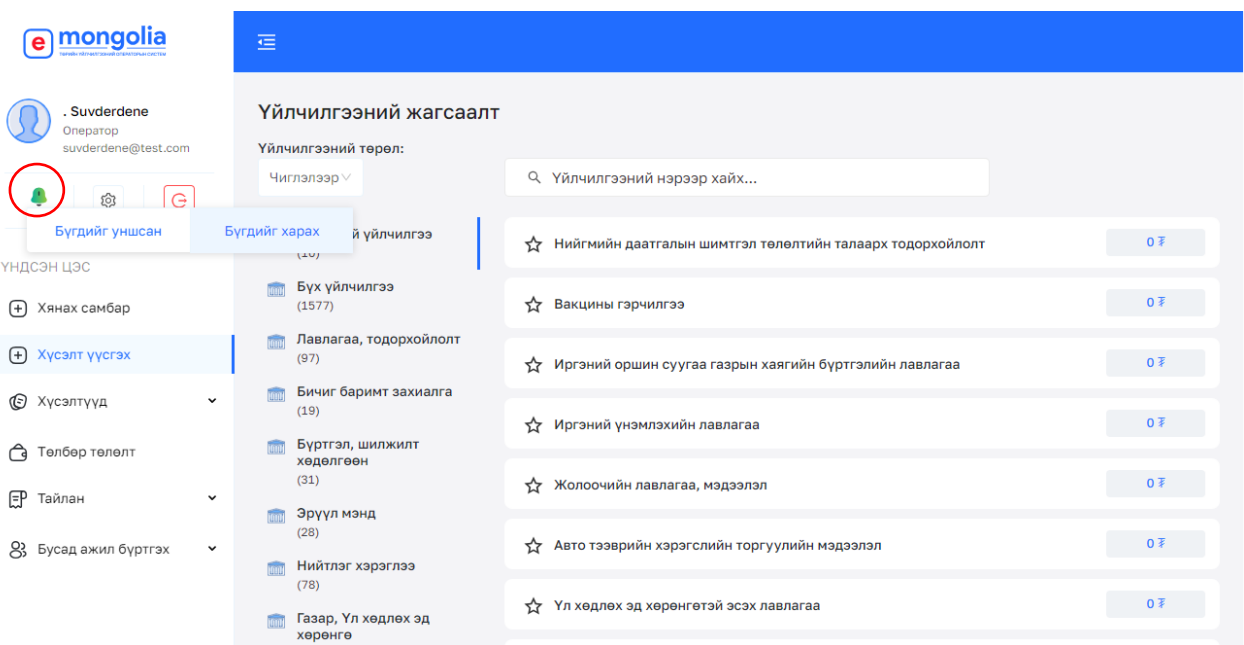

*Зураг 3.1 Мэдэгдэл харах цэс*

Мэдэгдлээр тухайн оператор өөрийн үзүүлсэн үйлчилгээний мэдээллийг харах боломжтой.

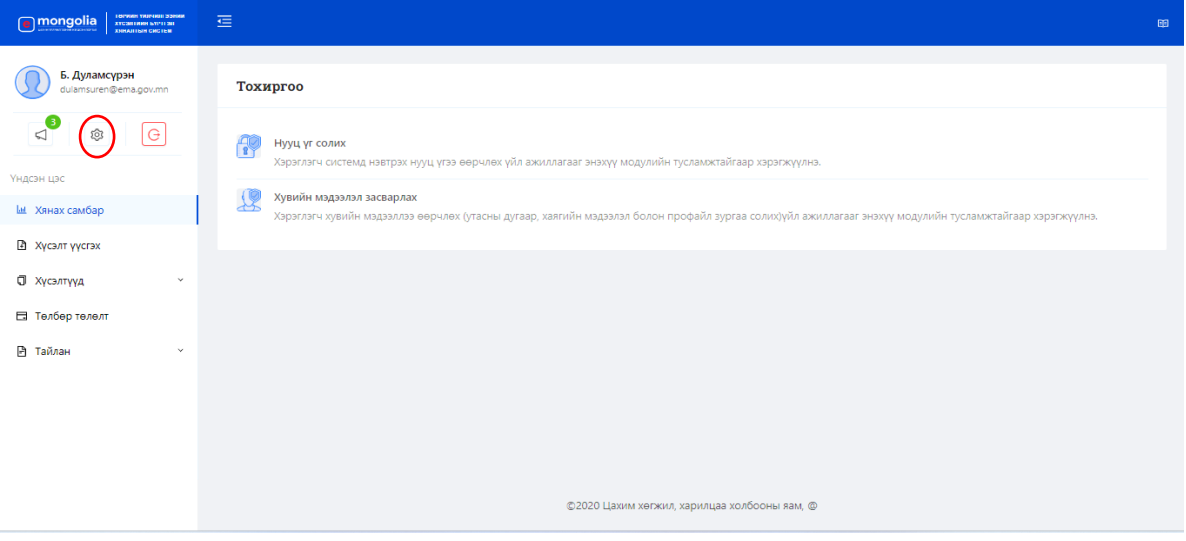

*Зураг 3.2 Тохиргоо хийх цэс*

Тохиргоо цэсээс оператор эрхтэй хэрэглэгч өөрийн нууц үг солих, хувийн мэдээллээ засварлах боломжтой.

# **Операторын системийн ажиллах орчин буюу программын цэс**

# **ХЯНАХ САМБАР**

Хянах самбар цэсээс Оператор өөрийн үзүүлсэн үйлчилгээний мэдээллийг дараах байдлаар ангилж харах боломжтой.

- *Хугацаагаар:* Өнөөдөр, 7 хоногоор, Сараар, Жилээр
- *Хэлбэрээр:* Иргэн, Хуулийн этгээд
- *Бүх салбараар:* Орон нутаг болон нийслэл дэх өөрийн ажилласан салбарын мэдээллийг харах боломжтой.

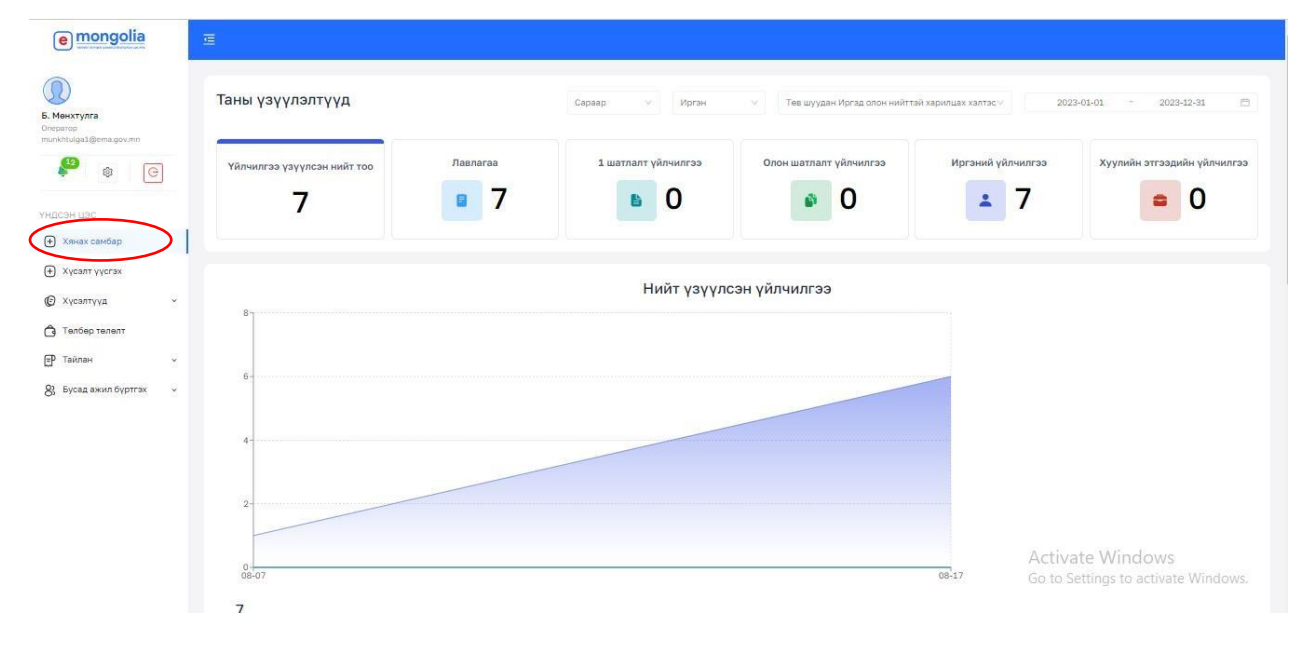

*Зураг 4.1 Үзүүлсэн үйлчилгээний хүснэгт*

Нийт үзүүлсэн үйлчилгээний тоон мэдээллийг графикаар дэлгэрэнгүй харах боломжтой.

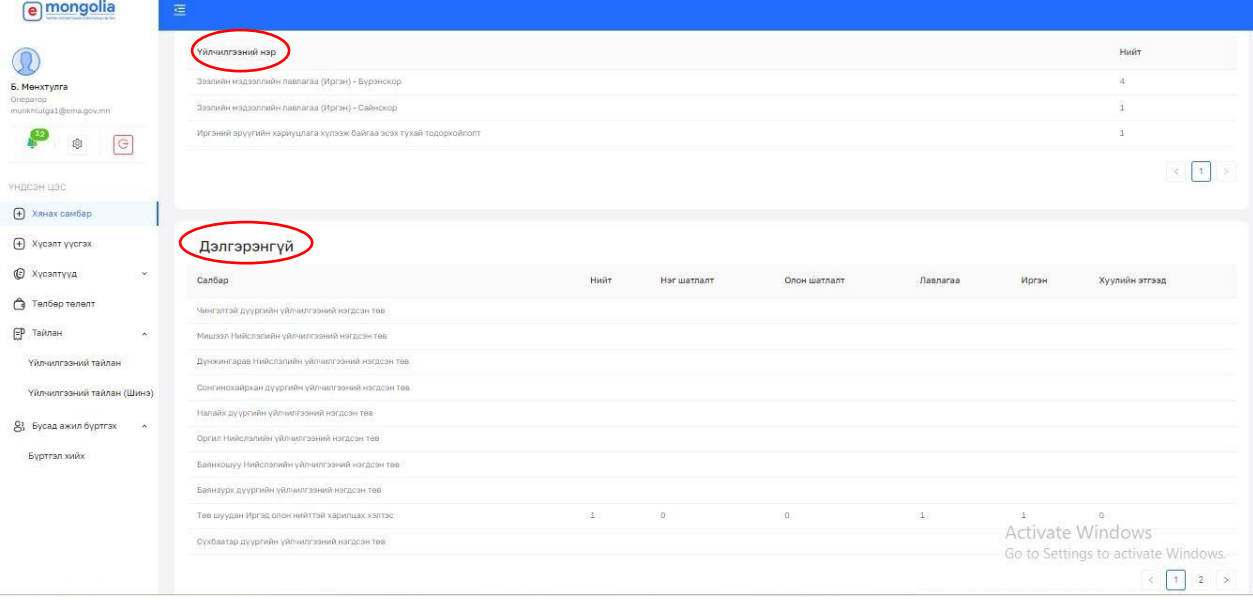

*Зураг 4.2 Үзүүлсэн үйлчилгээ нэрээр болон дэлгэрэнгүй*

Тухайн сонгогдсон хугацаанд нийт үзүүлсэн үйлчилгээний нэрс, авсан тоо болон дэлгэрэнгүй хэсэгт салбараар үзүүлсэн үйлчилгээний мэдээлэл харна.

# **ХҮСЭЛТ ҮҮСГЭХ**

Операторын хүлээн авсан үйлчилгээний хүсэлтийг гүйцэтгэх үндсэн ажиллах цэс бөгөөд "*Үйлчилгээний нэрээр хайх*" боломжтой.

Оператораас үзүүлэх үйлчилгээг Бүгд (825) үйлчилгээнээс Эрэлттэй үйлчилгээ (10), Лавлагаа, тодорхойлолт (122), Баримт бичиг захиалга (16), Нийтлэг хэрэглээ (135), Газар, Үл хөдлөх эд хөрөнгө (18), Эрүүл мэнд (8), Зөвшөөрөл, тодорхойлолт, дүгнэлт акт (314), Бүртгэл шилжилт хөдөлгөөн (25), Хөдөлмөр эрхлэлт, нийгмийн хамгаалал (40), Нийслэл, аймаг (147) гэж төрөлжүүлсэн.

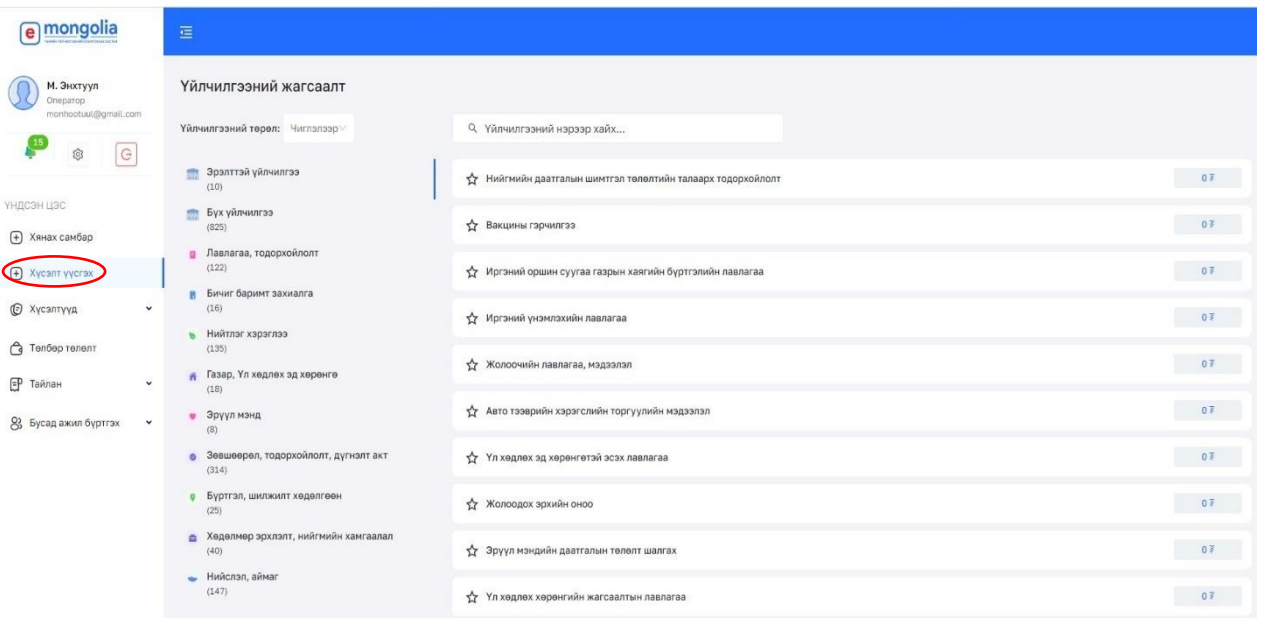

#### *Зураг 5.1 Хүсэлт үүсгэх цэс*

Хүсэлт үүсгэхдээ "Хүсэлт үүсгэх" цэс рүү орж хайлт хийх цонхон дээр үйлчилгээний нэрийг бичиж хайна. Гарч ирсэн илэрцүүдээс хүсэлт үүсгэх үйлчилгээгээ сонгон дарж орно.

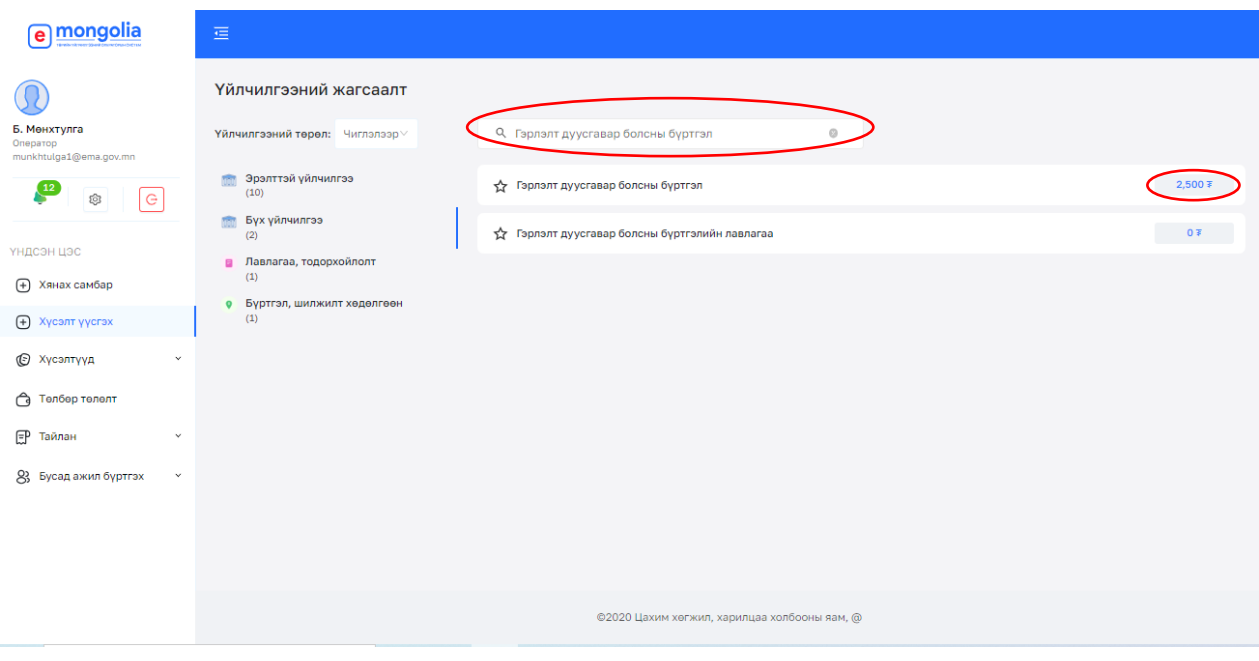

*Зураг 5.2 Үйлчилгээний нэр, төлбөрийн мэдээлэл*

Хүсэлт гүйцэтгэхэд үйлчилгээний нэрэн дээр дарж үргэлжлүүлнэ.

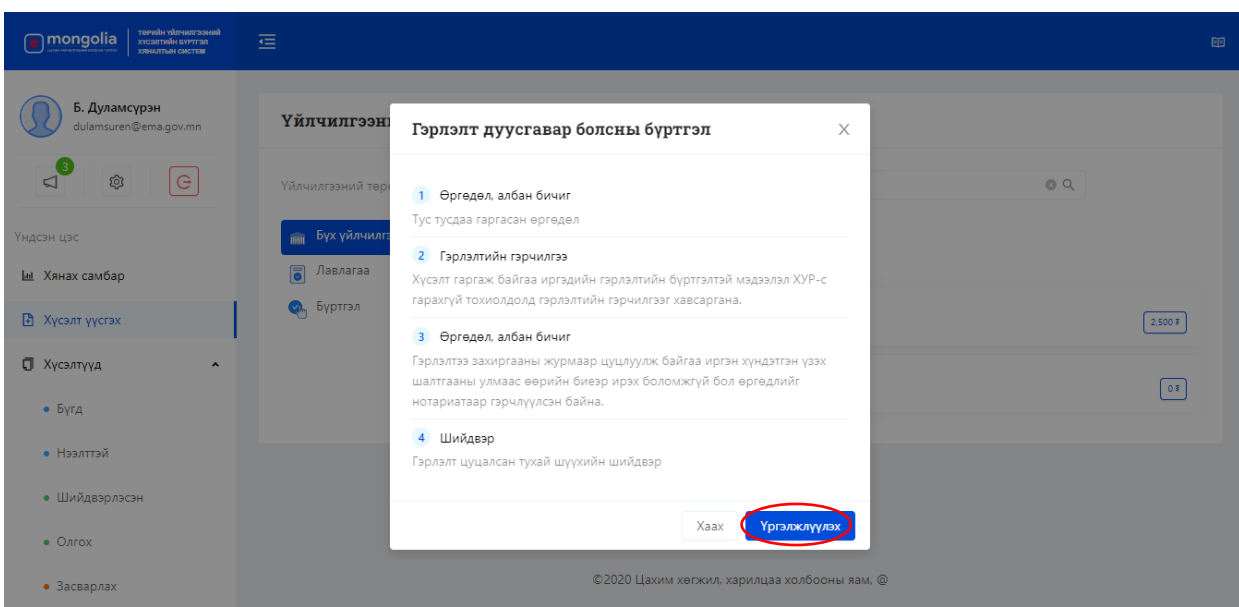

*Зураг 5.3 Хүсэлт гүйцэтгэхэд шаардлагатай бичиг баримтын мэдээлэл*

Тухайн авах гэж буй үйлчилгээнд бичиг баримт шаардлагатай тохиолдолд дээрх байдлаар харагдах бөгөөд шаардлагатай бичиг баримтуудтай танилцаж "Үргэлжлүүлэх" товч дарна.

Үйлчилгээний хүсэлт гаргагчийн төрөл болон хэлбэрээс хамаарч дараах хүснэгтэд харуулсан байдлаар төрийн үйлчилгээг үзүүлэх ба холбогдох бичиг баримт, нотлох баримтын хувьд үйлчилгээ тус бүрээр харилцан адилгүй байна.

*Хүснэгт 1.1 Хүсэлт гаргагчийн төрөл, хэлбэр*

| *Хүсэлт гаргагчийн төрөл:  | *Хүсэлт гаргаж буй хэлбэр:                 |
|----------------------------|--------------------------------------------|
| МУ-ын иргэн                | О Өөрийн биеэр хүсэлт гаргаж буй           |
| Аж ахуйн нэгж, байгууллага | О Хууль ёсны төлөөлөгчөөр дамжуулан хүсэлт |
| Гадаадын иргэн             | гаргаж буй                                 |

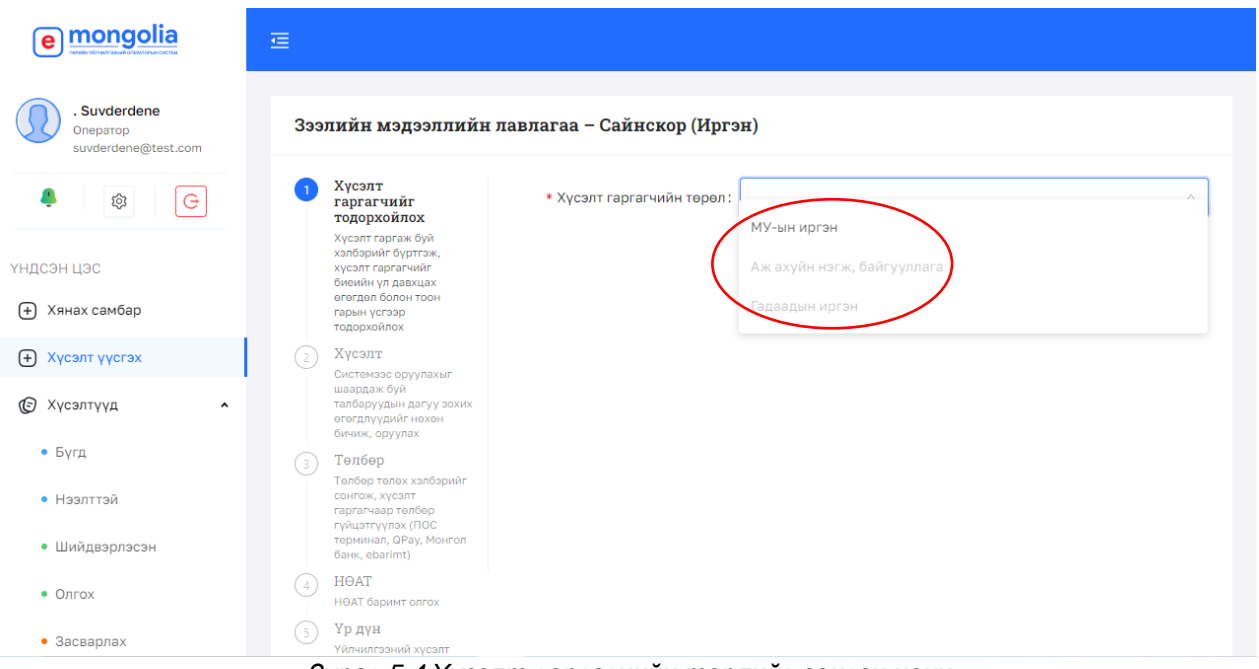

*Зураг 5.4 Хүсэлт гаргагчийн төрлийг сонгох цонх*

Шаардлагатай бичиг баримтуудтай танилцаж хүсэлт гаргагчийн төрлийг сонгож "Үргэлжлүүлэх" товч дарна. Ингэснээр дараах цонх гарч ирэх бөгөөд хүсэлт гаргагчийг дараах 2 аргаар баталгаажуулна.

- 1. Иргэний цахим үнэмлэхээр
- 2. E-Mongolia төрийн үйлчилгээний нэгдэн системд бүртгэлтэй утасны дугаарт нэг удаагийн код илгээх

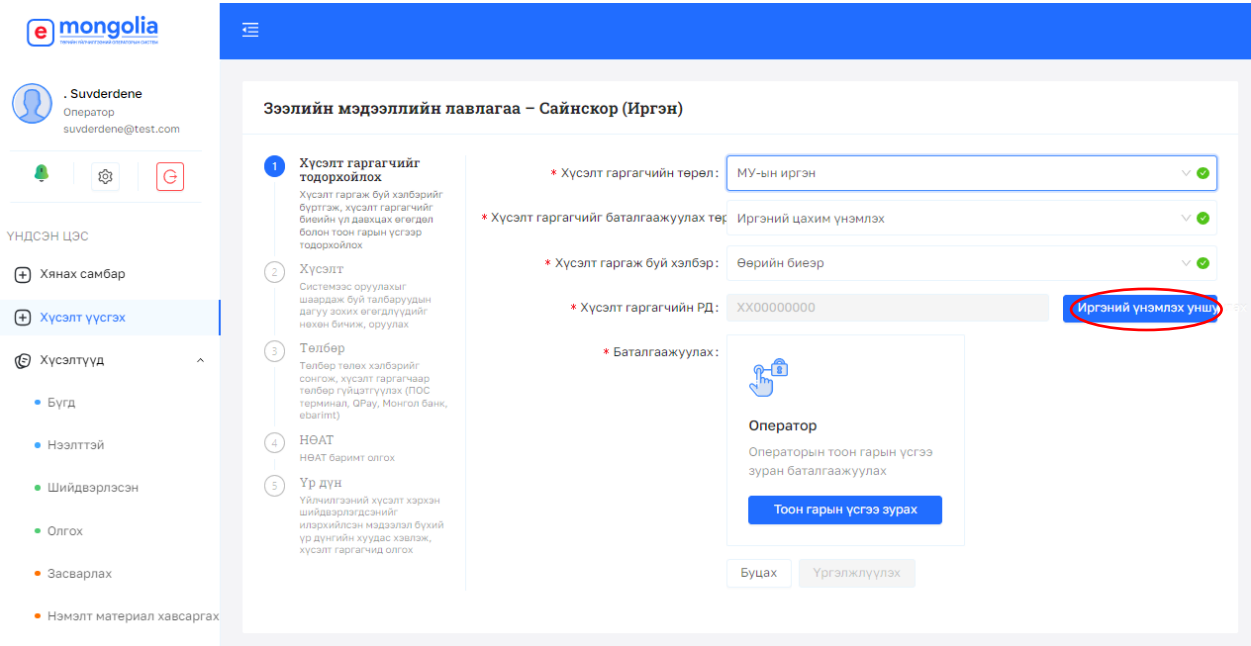

*Зураг 5.5 Хүсэлт гаргагчийн баталгаажуулах хэсэг*

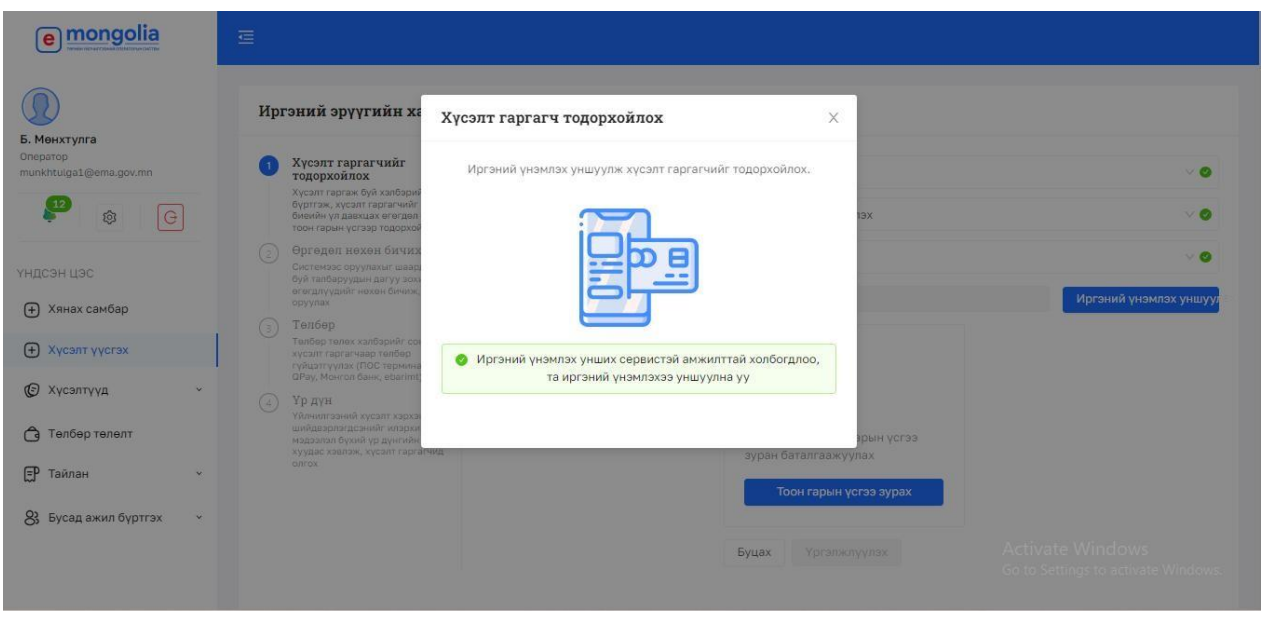

*Зураг 5.6 Хүсэлт гаргагчийн иргэний үнэмлэх уншуулах сануулах цонх*

Хэрэв хүсэлт гаргагчийг иргэний үнэмлэх уншигч төхөөрөмжөөр иргэний цахим үнэмлэхийг нь уншуулж баталгаажуулах тохиолдолд иргэний үнэмлэх уншигч төхөөрөмжид дараах байдлаар уншуулна.

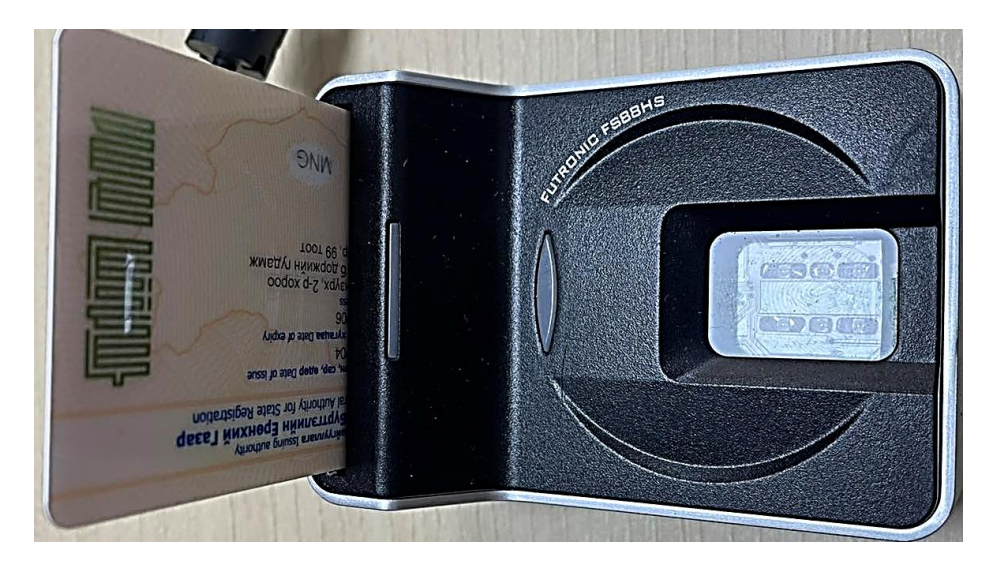

*Зураг 5.7 Иргэний үнэмлэх уншуулагч төхөөрөмжид иргэний цахим үнэмлэх уншуулах*

Иргэний үнэмлэх уншигч төхөөрөмжийн ажиллуулахдаа урьдчилан суулгасан "Иргэний үнэмлэх уншигчийн мэдээлэл дамжуулах программ"-ийн файлыг нээж "statebankpos" гэсэн application-ийг ажиллуулна.

| $ \hat{\mathbf{s}} $ ECRT1000.dll | 2/19/2019 5:18 PM  | Application exten    | 21 KB    |
|-----------------------------------|--------------------|----------------------|----------|
| $ \hat{\mathbf{s}} $ FTRAPI.dll   | 6/27/2022 4:35 PM  | Application exten    | 242 KB   |
| %  ftrScanAPI.dll                 | 6/27/2022 4:35 PM  | Application exten    | 1,031 KB |
| G ftrSDKHelper13.dll              | 6/27/2022 4:35 PM  | Application exten    | 86 KB    |
| S gSing.dll                       | 6/27/2022 4:35 PM  | Application exten    | 71 KB    |
| 8 libzkfpcsharp.dll               | 6/27/2022 4:35 PM  | Application exten    | 12 KB    |
| %  Newtonsoft.Json.dll            | 9/9/2019 12:29 PM  | Application exten    | 528 KB   |
| Newtonsoft.Json                   | 9/9/2019 12:29 PM  | Microsoft Edge H     | 526 KB   |
| pos                               | 1/30/2023 2:22 PM  | <b>Text Document</b> | 7 KB     |
| statebank-pos                     | 12/20/2022 4:29 PM | Application Manif    | 2 KB     |
| statebank-pos                     | 12/20/2022 4:29 PM | Application          | 462 KB   |
| statebank-pos.exe.config          | 6/27/2022 4:35 PM  | <b>CONFIG File</b>   | 1 KB     |
| diatebank-nos exe manifest        | 12/20/2022 4-29 PM | MANIFEST File        | $10$ KR  |

*Зураг 5.8 Иргэний үнэмлэх уншигч программын ажиллуулах*

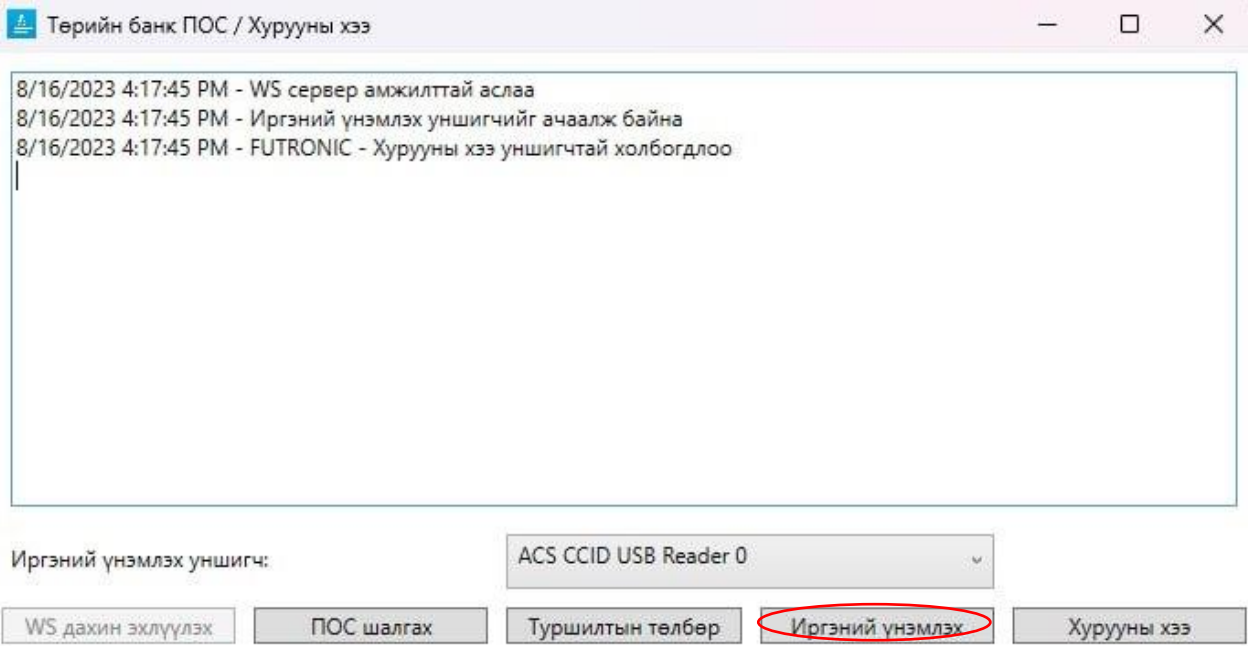

*Зураг 5.9 Иргэний үнэмлэх уншигч төхөөрөмжийн ажиллах цонх*

Дээрх файлыг нээгдсэний дараа "Иргэний үнэмлэх уншигч" хэсэг дээр байгаа талбар дээр дарж гарч ирэх өгөгдөл дээр дарж сонгоно. Энэ үед иргэний үнэмлэх уншигч төхөөрөмжид иргэний үнэмлэхээ дээр үзүүлсэнчлэн байршуулсан байх бөгөөд "Иргэний

үнэмлэх" талбар дээр дарснаар иргэний үнэмлэхийг амжилттай уншсан мэдэгдэл гарч ирж цааш үргэлжлүүлэх боломжтой болно. Хэрэв тухайн хүсэлт гаргах иргэн нь иргэний үнэмлэхгүй ирсэн тохиолдолд бүртгэлтэй утасны дугаарт нэг удаагийн код илгээж баталгаажуулна. Хэрэв нэг удаагийн кодоор баталгаажуулах бол тухайн хүсэлт гаргагч иргэний e-mongolia системд бүртгэлтэй утасны дугаараар нэг удаагийн кодыг илгээнэ. Иргэн өөрөө зөвшөөрч байгаа тохиолдолд тухайн кодыг оператор ажилтанд мэдэгдэж өөрийгөө баталгаажуулан цааш үргэлжлүүлнэ. Тухайн иргэн e-mongolia системд бүртгэлгүй бол өөрийн нэр дээрх өөр утасны дугаарыг мөн ашиглаж болно.

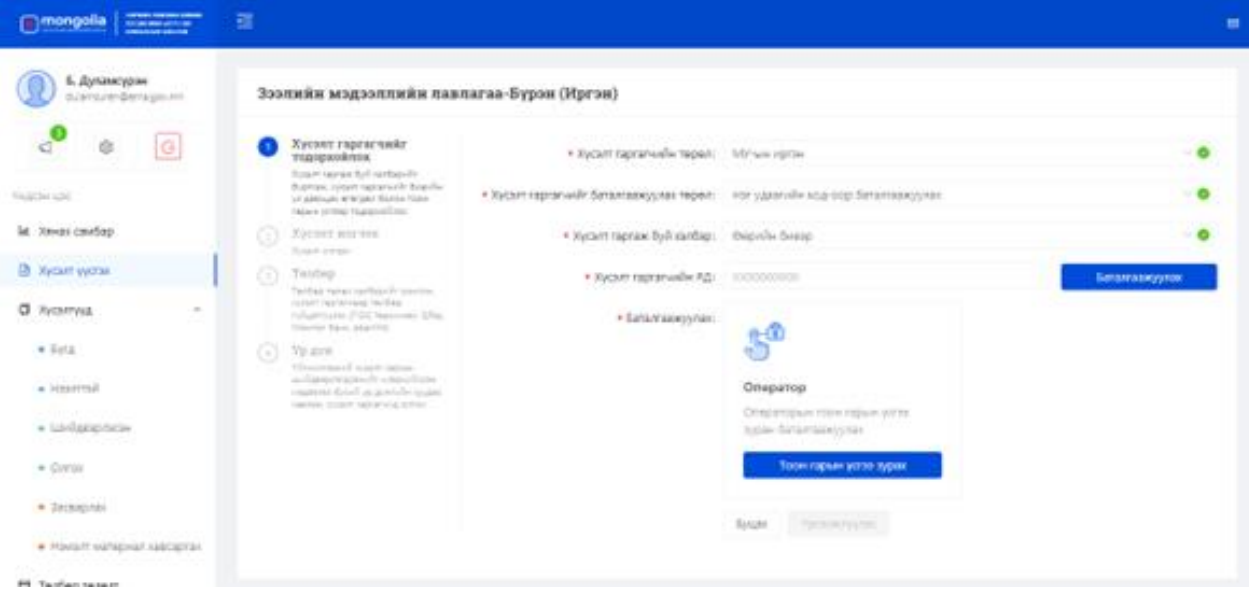

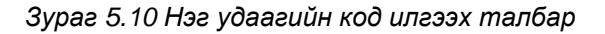

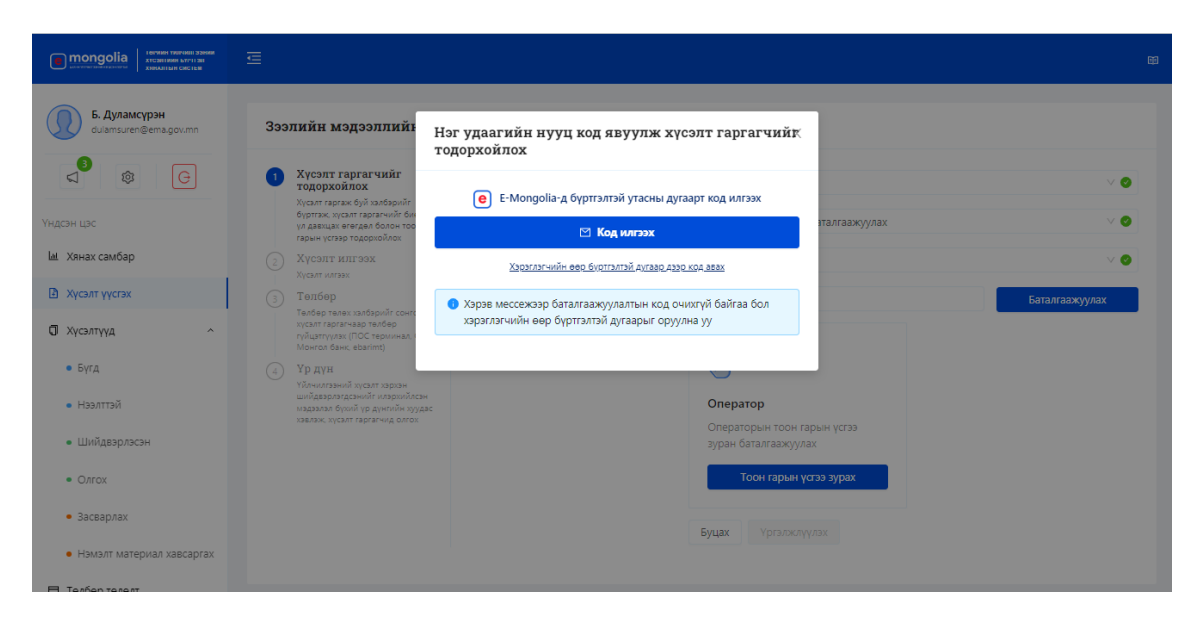

*Зураг 5.11 Нэг удаагийн нууц код явуулж хүсэлт гаргагчийн баталгаажуулах*

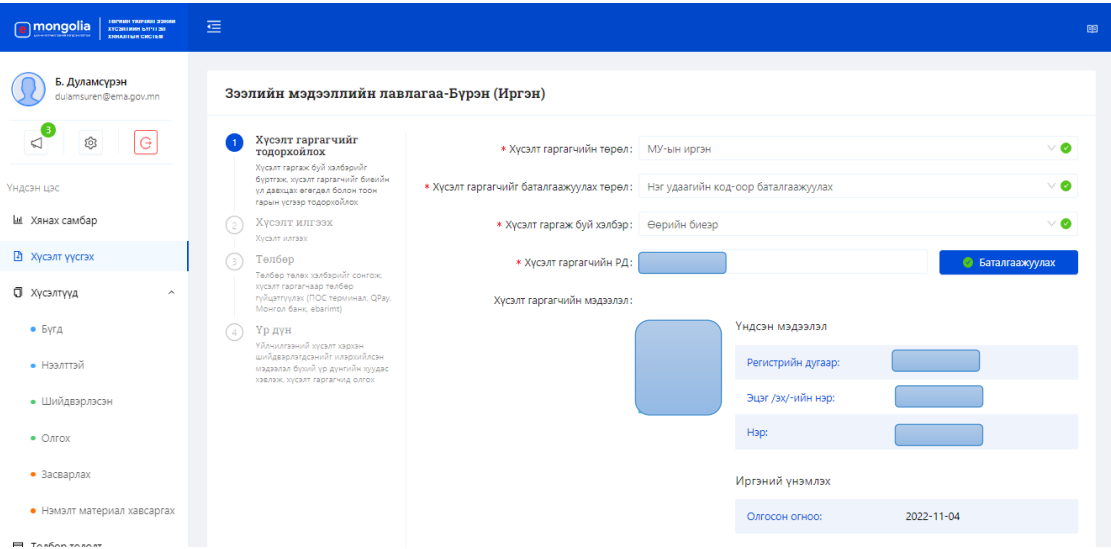

*Зураг 5.12 Нэг удаагийн кодоор хүсэлт гаргагчийг баталгаажуулсан талбар*

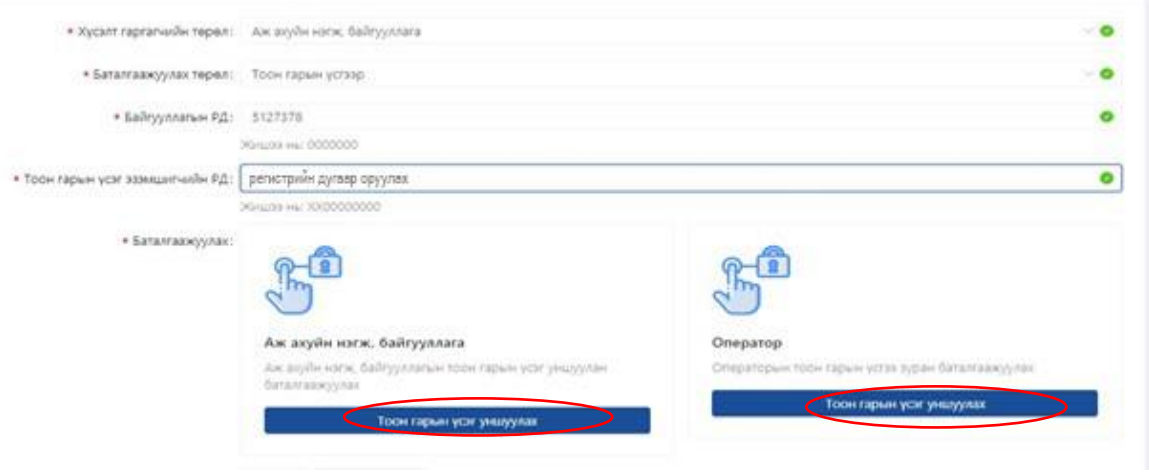

*Зураг 5.13 Аж ахуйн нэгжийн тоон гарын үсгийг баталгаажуулах дэлгэц*

Аж ахуйн нэгж, байгууллага хүсэлт гаргасан тохиолдолд тоон гарын үсгээр баталгаажуулах бөгөөд тоон гарын үсэг эзэмшигчийн регистрийн дугаарыг заавал оруулна. Операторын ашиглаж байгаа тоон гарын үсэг системд байнгын холбоотой байх тул аж ахуйн нэгж хүсэлт гаргасан тохиолдолд тоон гарын үсгийг баталгаажуулахын нэмж холбох бөгөөд ААН, байгууллагын баталгаажуулахын тулд тоон гарын үсгийн файлыг сонгож оруулахыг доор зурагт үзүүлэв.

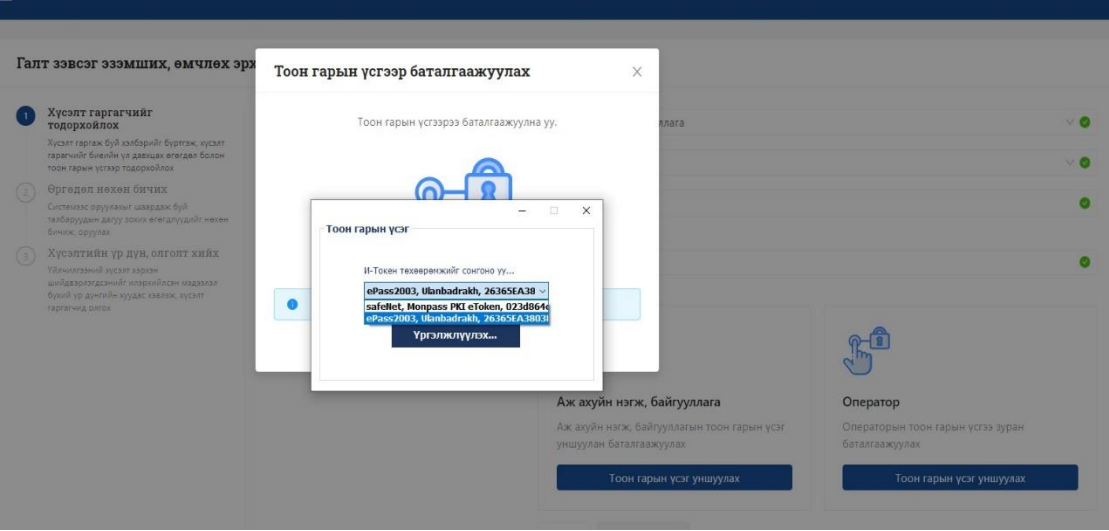

*Зураг 5.14 ААН-ийн тоон гарын үсгийг сонгох дэлгэцийн зураг*

Аж ахуйн нэгж, байгууллагын тоон гарын үсгийн нууц үгийг оруулсны дараа ААН-ын тоон гарын үсгийн мэдээлэл дараах байдлаар харагдана.

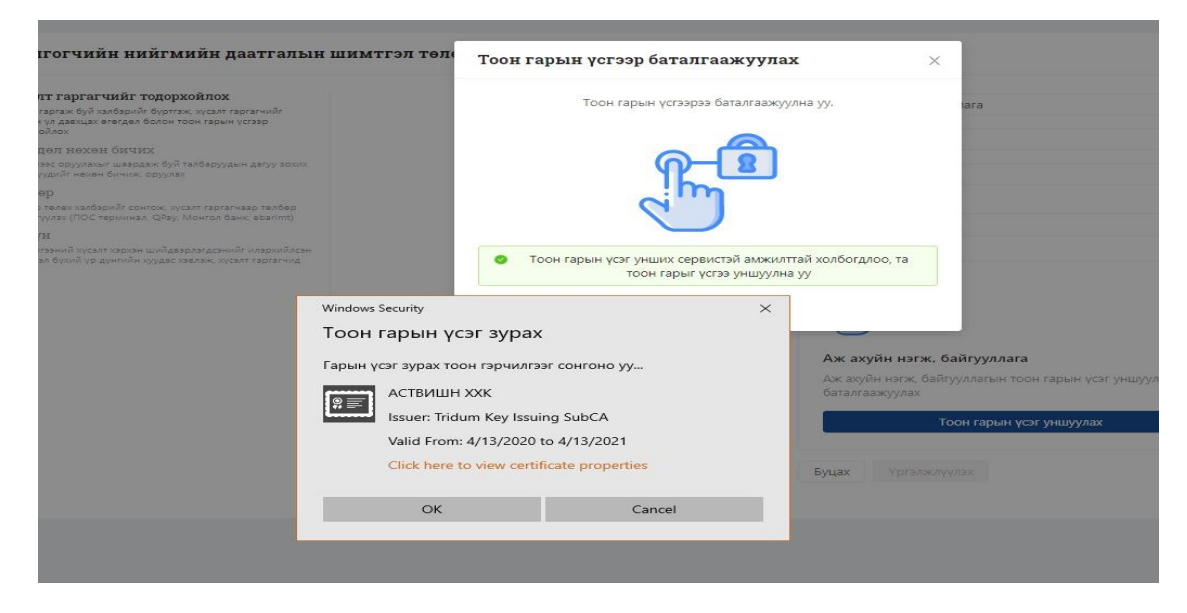

*Зураг 5.15 ААН-ын тоон гарын үсгийн мэдээлэл*

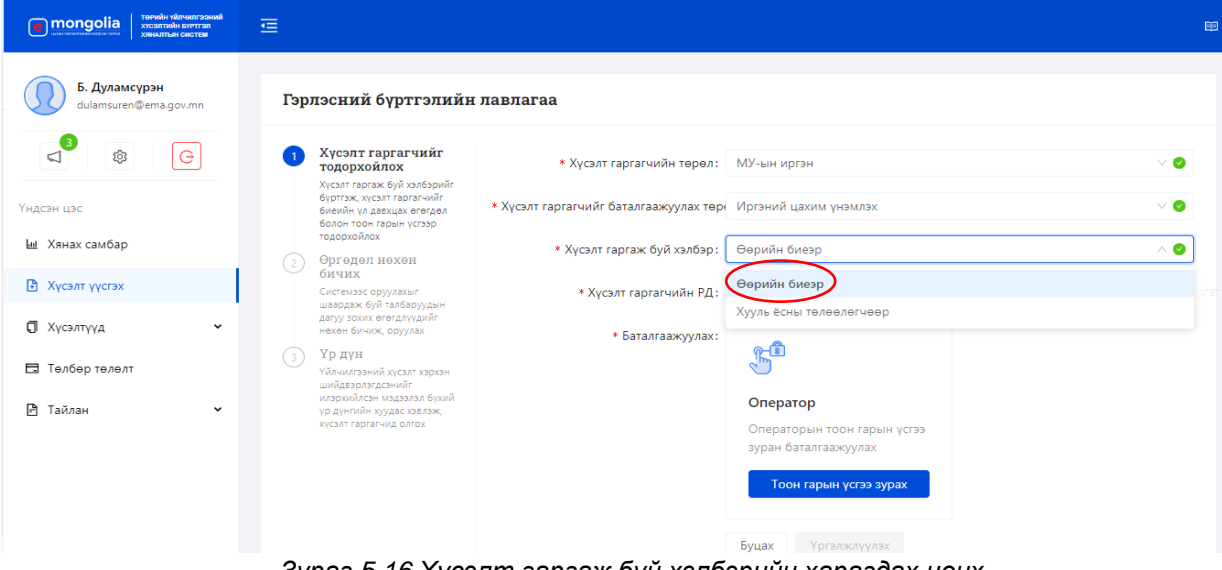

*Зураг 5.16 Хүсэлт гаргаж буй хэлбэрийн харагдах цонх*

Хүсэлт гаргаж буй иргэн нь өөрийн биеэр болон хууль ёсны төлөөлөгчөөр үйлчилгээг авах эрхтэй.

Хэрэв хүсэлт гаргагч нь хууль ёсны төлөөлөгчөөр хүсэлт гаргах бол тухайн төлөөлж ирсэн хүний иргэний үнэмлэхийг уншуулж баталгаажуулна. Үүний өмнө иргэний үнэмлэх уншигч программыг урьдчилан ажиллуулан байх ёстой.

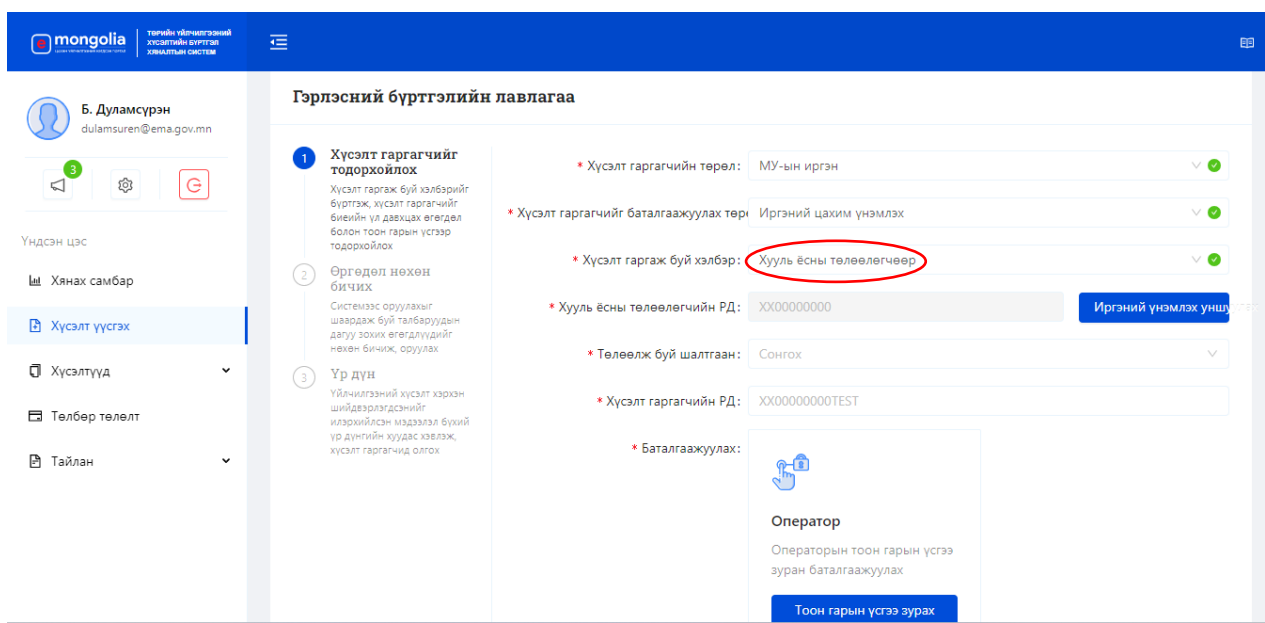

*Зураг 5.17 Хүсэлт гаргаж буй хэлбэр нь хууль ёсны төлөөлөгчөөр үед харагдах цонх*

Тухайн хүсэлтийг баталгаажуулахдаа оператор ажилтан өөрийн тоон гарын үсгээр өөрийгөө баталгаажуулах бөгөөд үүний тулд E-Sign программыг урьдчилан татаж суулгасан байх ёстой. Мөн тоон гарын үсгийн токен төхөөрөмжөө холбосон байна.

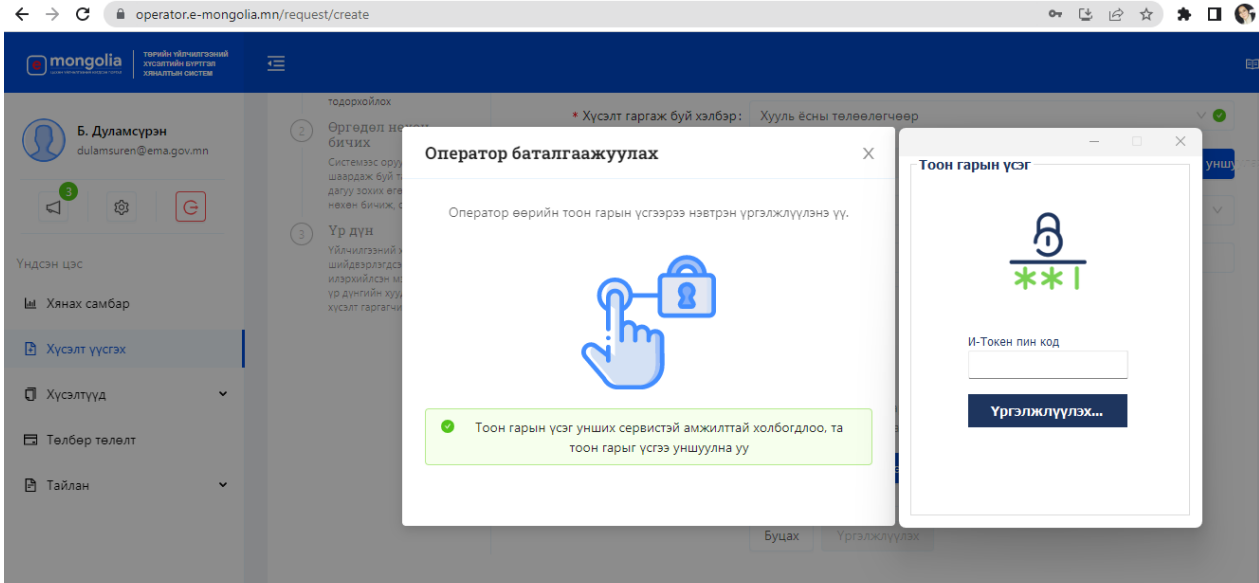

*Зураг 5.18 Тоон гарын үсгийн токен төхөөрөмж хийхэд гарч ирэх цонх*

Гарч ирсэн цонхонд өөрийн 8 оронтой пин кодыг хийж "Үргэлжлүүлэх" дарна.

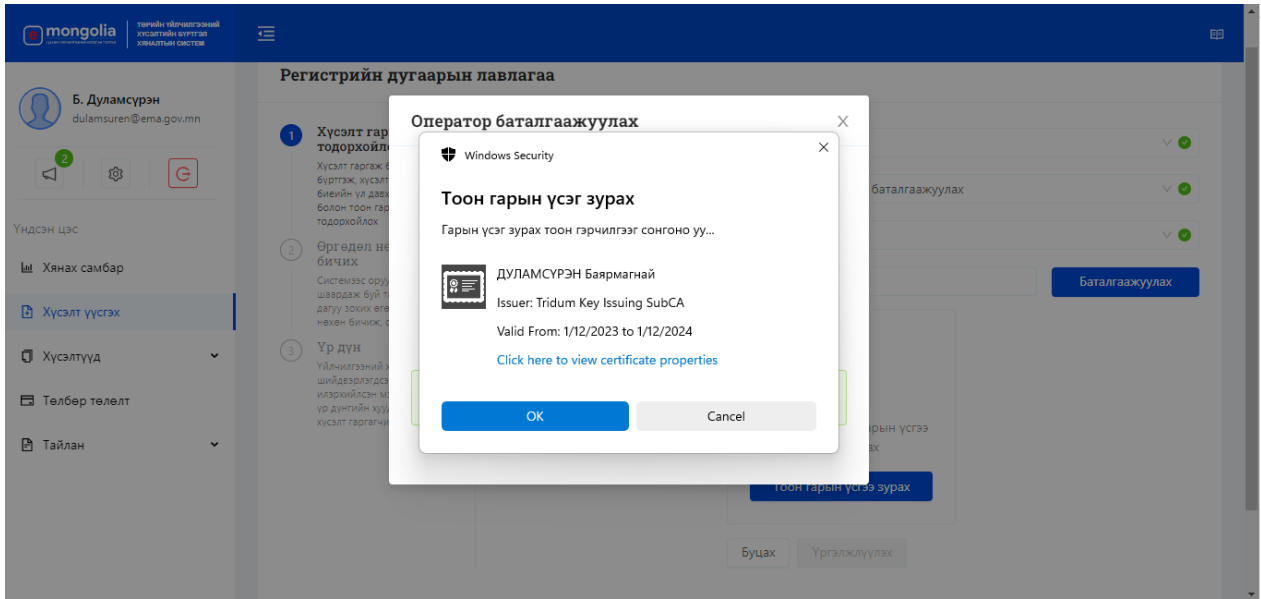

*Зураг 5.19 Операторын тоон гарын үсэг амжилттай уншсаны дараа харагдах байдал*

Тоон гарын үсэг амжилттай уншсаны дараа "ОK" товч дээр дарж үргэлжлүүлнэ.

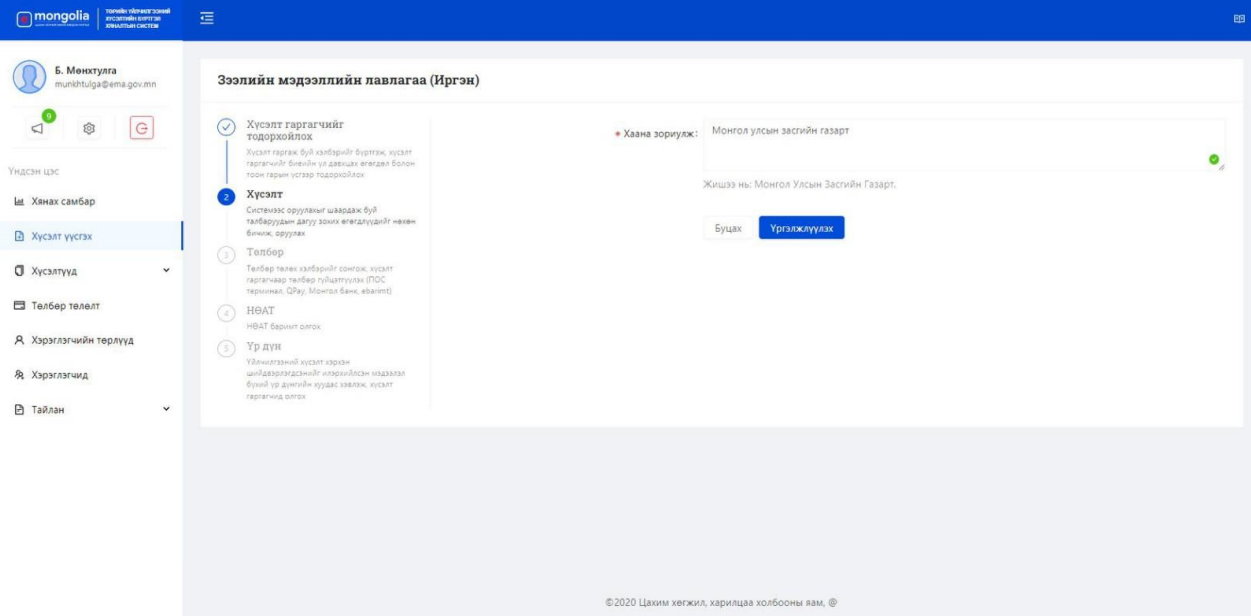

*Зураг 5.20 Өргөдөл нөхөн бичих цонх*

Дээрх талбарт тухайн үйлчилгээг хаана, юунд зориулж авч буйг бичиж "Үргэлжлүүлэх" дарна.

| Зээлийн мэдээллийн лавлагаа (Иргэн)<br>munkhtulga@ema.gov.mn<br>Хусэлт гаргагчийг<br> G <br>Ø.<br>$(\vee)$<br>Үйлчилгээний хураамж:<br>тодорхойлох<br>MONPAY<br>$\geq$<br>QPAY<br>1,000,007<br>Хусалт гаргаж буй хэлбэрийг бүртгэж, чүсэлт<br>rapravardr Granily on gasours arenger Gonne.<br>Банк: Хаан банк<br>Үндсэн цэс<br>100x rabeix voltag togogunikos<br>Даноми дугаар: 5115120482<br>Даноны нэр: ТИТАН СИ АР ЭЙ ЗЭЭЛИЙН МЭДЭЭЛЛИЙН САН<br>Хусэлт<br>(V<br>Ш Хянах самбар<br>Системалс орууланыг шаардаж буй<br>ТӨЛБӨРИЙН КАРТ<br>Нийт дун:<br>$\rightarrow$<br>төрийн банк пос<br>$\rightarrow$<br>0.01<br>талбаруудын дагуу зохих өгөгдлүүдийг нөхөн.<br>биния: оруулах<br><b>В</b> Хусэлт уусгэх<br>1,000.007<br>Телбер<br>Талбер төлөх хэлбэрийг сонгож, хусэлт<br><b>П</b> Хусэлтууд<br>٧<br>гаргагчаар төлбөр гүйцэтгүүлэх (ПОС<br>$\rightarrow$<br>SOCIAL PAY<br>repusses. QPay, Movron Save, ebarimt)<br>□ Телбер телелт<br>HOAT<br>$\odot$<br>HOAT Expirit partie.<br>Я. Хэрэглэгчийн төрлүүд<br>Үр дүн<br>G<br>Yānustyjessā syzart 190124<br>цийдвэрлагдсэнийг илэрхийлсэн нэдээлэл<br>Я. Хэрэглэгчид<br>бухий ур дунтийн хуудас ховлох, хусалт<br>repreniug garde<br><b>P</b> Тайлан<br>$\checkmark$ | Б. Монхтулга |  |  |  |
|----------------------------------------------------------------------------------------------------|--------------|--|--|--|
|                                                                                                    |              |  |  |  |
|                                                                                                    |              |  |  |  |
|                                                                                                    |              |  |  |  |
|                                                                                                    |              |  |  |  |
|                                                                                                    |              |  |  |  |
|                                                                                                    |              |  |  |  |
|                                                                                                    |              |  |  |  |
|                                                                                                    |              |  |  |  |
|                                                                                                    |              |  |  |  |
|                                                                                                    |              |  |  |  |
|                                                                                                    |              |  |  |  |
|                                                                                                    |              |  |  |  |
|                                                                                                    |              |  |  |  |
|                                                                                                    |              |  |  |  |
|                                                                                                    |              |  |  |  |
|                                                                                                    |              |  |  |  |

*Зураг 5.21 Операторын системийн үйлчилгээний төлбөр төлөх сонголтууд*

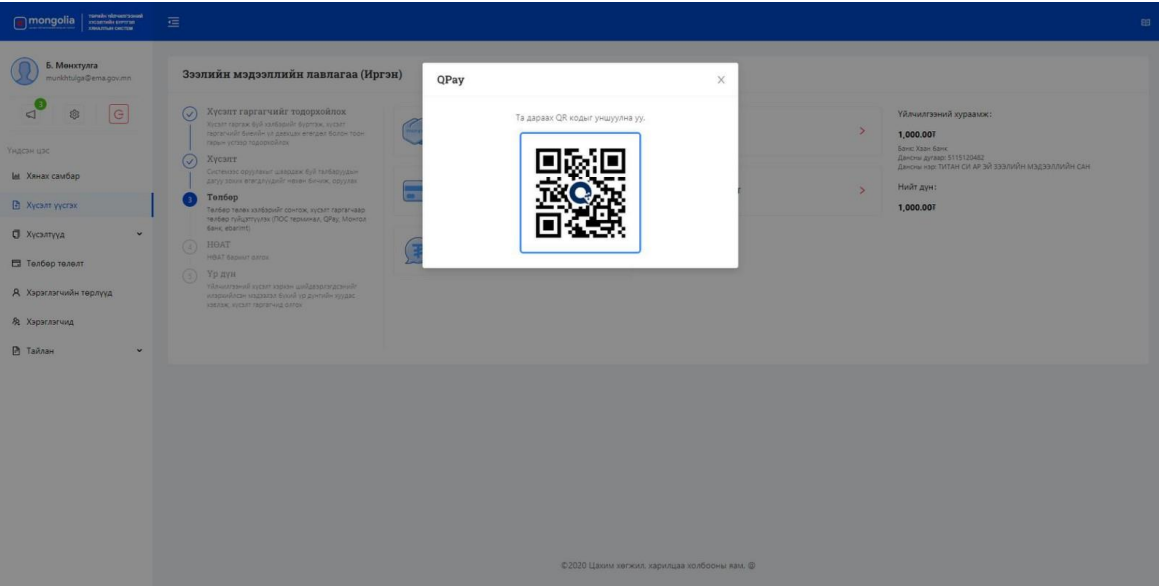

*Зураг 5.22 QPay-ээр төлбөр төлөх*

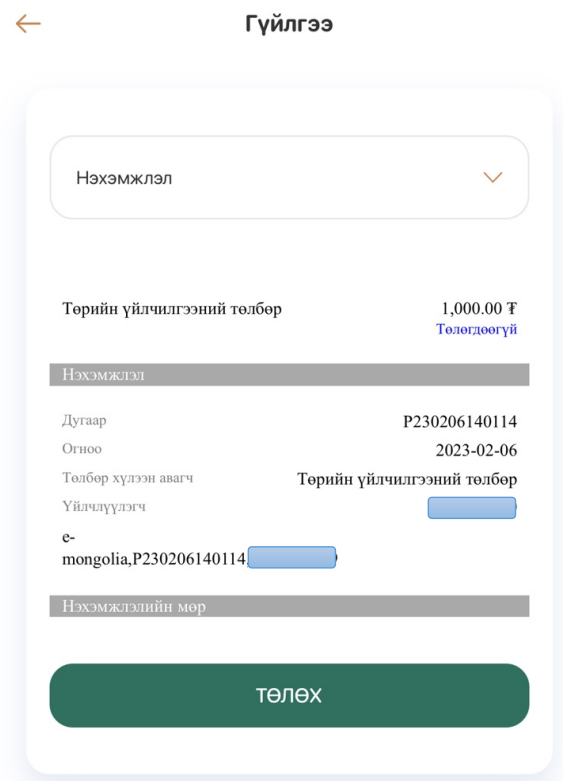

*Зураг 5.23 Qr code уншуулснаар харагдах төлбөрийн нэхэмжлэл*

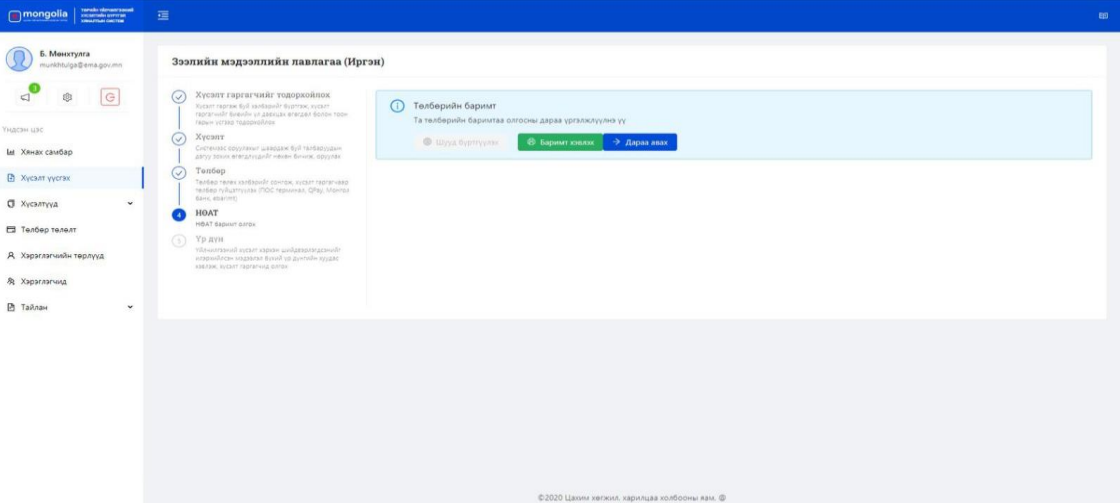

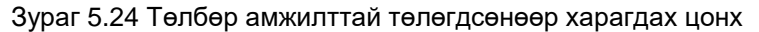

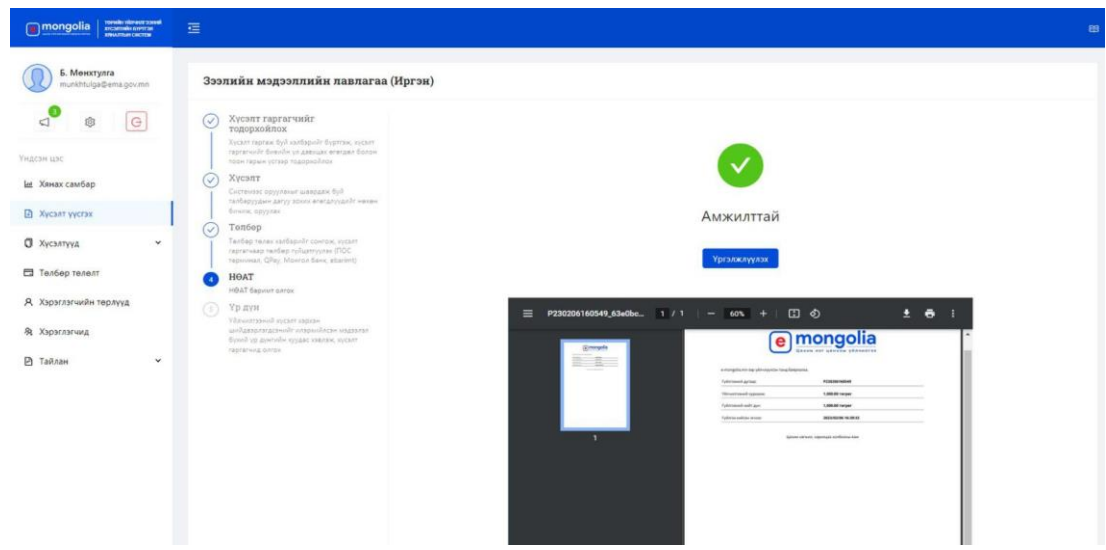

*Зураг 5.25 Төлбөрийн баримт харагдах цонх*

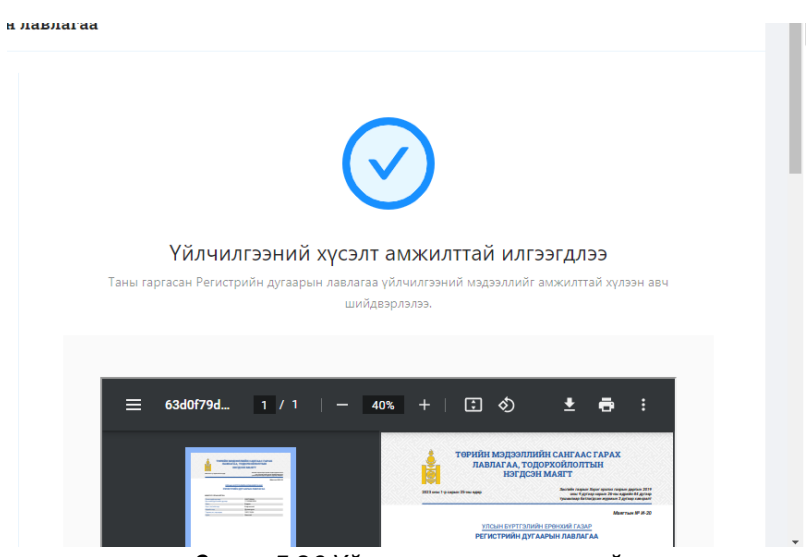

*Зураг 5.26 Үйлчилгээ амжилттай*

Үйлчилгээ амжилттай болсны дараагаар үр дүнг pdf өргөтгөлөөр хадгалж эсвэл хэвлэн авч болно.

Мөн үйлчилгээг шийдвэрлэж буй аргачлалаас нь хамааран дараах 2 төрлийн шатлалд хуваана. Үүнд:

А. Нэг шатлалт буюу шууд үзүүлэх үйлчилгээ

Б. Олон шатлалт үйлчилгээ буюу тухайн байгууллагын эрх бүхий албан тушаалтан хянаж, үр дүнг илгээх үйлчилгээ

# **ХҮСЭЛТҮҮД**

Төрийн үйлчилгээний хүсэлтийн жагсаалтад нийт хүсэлтийн тоо харагдах бөгөөд дараах боломжуудаар хайлт шүүлт хийх боломжтой. Үүнд :

- Хайлт хийх (Регистрийн дугаар, Хүсэлтийн дугаар, Утасны дугаараар хайлт хийх)
- Төлөв сонгох (Бүх төлөвүүдээс сонголт хийх)
- Шатлал сонгох- (Нэг шатлалт, хоёр шатлалт)
- Үйлчилгээ тус бүрээр хайлт хийх
- Дэлгэрэнгүй хайт хийх (Салбар, нэгжээ сонгох)
- Цэвэрлэх (Хайлтын утгыг цэвэрлэх)

Операторын хүсэлтүүдийн жагсаалтыг явцын төлөвийг дараах байдлаар харуулна. Хүсэлтийн төлөвийг доорх хүснэгтэд харуулав.

| Хүсэлтийн<br>ангилал            | Төлөв                       | Тайлбар                                                                                                    |  |  |  |  |
|---------------------------------|-----------------------------|----------------------------------------------------------------------------------------------------|--|--|--|--|
| Бүгд                            | Бух төлөв                   | Тухайн операторын системд бүртгэгдсэн<br>нийт<br>хүсэлтийн жагсаалт                                                                        |  |  |  |  |
| Засварлах                       | Засварт буцаасан            | Операторын илгээсэн хүсэлтийг хүлээн авч засварт<br>буцаасан төлөв                                                                         |  |  |  |  |
| Нэмэлт<br>материал<br>хавсаргах | Нэмэлт материал<br>шаардсан | Тухайн үйлчилгээг шийдвэрлэхэд нэмэлт материал<br>шаардлагатай болсон эсвэл материал дутуу байх<br>төлөв                                   |  |  |  |  |
|                                 | Шинэ                        | Оператор хүсэлтийг шинээр үүсгэсэн төлөв                                                                                                   |  |  |  |  |
|                                 | Ипгээсэн                    | Олон шатлалт үйлчилгээний хувьд хүсэлтийг<br>үүсгээд холбогдох байгууллагад илгээсэн төлөв                                                 |  |  |  |  |
| Нээлттэй                        | Боловсруулж байгаа          | холбогдох<br>хүсэлтийг<br>Операторын<br>илгээсэн<br>байгууллага хүлээн авч шийдвэрлэхийн<br>тулд<br>дотоод боловсруулалт хийж байгаа төлөв |  |  |  |  |
|                                 | Засварт буцаасан            | Операторын илгээсэн хүсэлтийг хүлээн авч засварт<br>буцаасан төлөв                                                                         |  |  |  |  |
| Шийдвэрлэсэн                    | Зөвшөөрсөн                  | Олон шатлалт үйлчилгээг холбогдох байгууллага<br>шийдвэрлэж системд үр дүн нь ирсэн төлөв                                                  |  |  |  |  |

*Хүснэгт № 1.2 Операторын үйлчилгээний хүсэлтийн тайлбар* 

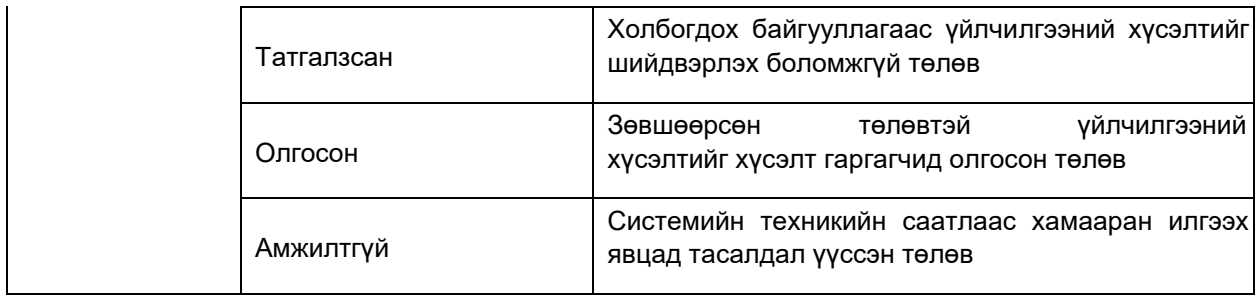

#### Терийн үйлчилгээний шийдвэрлэсэн хүсэлтийн жагсаалт

| Сонгох<br>Телев:<br>Утас<br>Утас: |                                 | Сонгох<br>Шатлал:<br>Хайх<br>Цэвэрлэх | v<br>Дэлгэрэнгүй∨ | Дугаар: | Хүсэлтийн дугаар |       | PД:<br>Y612345678   | $_{\odot}$ |
|-----------------------------------|---------------------------------|---------------------------------------|-------------------|---------|------------------|-------|---------------------|------------|
| Нийт хусэлтийн тоо: 3             |                                 |                                       |                   |         |                  |       |                     |            |
| <b>Дугаар</b>                     | Үйлчилгээний нэр                | Төрийн үйлчилгээний төв               | Хусэлт гаргагч    | PД      | Телев            | Явц   | Буртгэсэн огноо     | Үйлдэл     |
| CZJ8-6LCI-KTLX-<br><b>OUAA</b>    | Регистрийн дугаарын<br>лавлагаа | Улаанбаатар, Сүхбаатар, 5-р<br>xopoo  | Б.Дуламсүрэн :    |         | Зевшеерсен       | (100% | 2023-01-25 17:34:00 | ◉          |
| LOID-IVSG-EFCT-<br><b>YQNS</b>    | Регистрийн дугаарын<br>лавлагаа | Улаанбаатар, Сухбаатар, 5-р<br>хороо  | Б.Дуламсурэн      |         | Зөвшөөрсөн       | 100%  | 2023-01-25 11:10:00 | ⊚          |
| HN16-PAMO-LISF-<br><b>LDNO</b>    | Регистрийн дугаарын<br>лавлагаа | Улаанбаатар, Сүхбаатар, 5-р<br>xopoo  | Б.Дуламсүрэн:     |         | Зевшеерсен,      | 100%  | 2023-01-25 11:07:00 | ⊚          |
|                                   |                                 |                                       |                   |         |                  |       |                     |            |

*Зураг 6.1 Хүсэлтийн шийдвэрлэлтийн төлөв* 

"Үйлдэл" гэсэн талбарт хамаарах тэмдэглэгээ дээр *"Дэлгэрэнгүй"* гэх илэрч харагдах бөгөөд үүн дээр хүсэлтийн дэлгэрэнгүй мэдээлэл дараах байдлаар харагдана. Үйлчилгээ тус бүрийн хэрэгжүүлэх алхмаас хамаарч дэлгэцэд харагдах мэдээлэл өөрчлөгдөхийг анхаарна уу.

| Хүсэлтийн дэлгэрэнгүй                                                                                         |                     |                              |                                                                                                    | Хүсэлтийн мэдүүлэг |
|----------------------------------------------------------------------------------------------------|---------------------|------------------------------|----------------------------------------------------------------------------------------------------|--------------------|
| Газар эзэмших, ашиглах эрхийн талбайн хэмжээ өөрчлөх<br>r<br>тохиолдолд гэрээ гэрчилгээг дахин шинээр олгоно. |                     |                              | Шугам сүлжээ, зам, гүүр, орц гарцыг гаргахад талбайн хэмжээ өөрчлөх. Газар эзэмших, ашиглах талбайн хэмжээг өөрчлөх хүсэлтийг хот телевлелт, газар зохион байгуулалтын төлөвлөгөөтэй уялдаж байгаа эсэхийг нягтлан судалж хурл |                    |
| Хүсэлтийн дугаар:                                                                                             | Үйлчилгээний төрөл: | Үүсгэсэн огноо:              | Хусэлт гаргагч:                                                                                                    |                    |
| R0114-2003-000010                                                                                             | Бүртгэл             | 2020/03/25 21:54             | Б.Уланбадрах і                                                                                                    |                    |
| Хариуцагч:                                                                                                    | Телев:              | Шийдвэрлэлт:                 |                                                                                                    |                    |
| Уугий і                                                                                                    | Олгосон             | Олгосон :                    |                                                                                                    |                    |
|                                                                                                    |                     |                              |                                                                                                    |                    |
| Өргөдөл нөхөн<br>бичих                                                                                        |                     | Бичиг баримт<br>хавсаргах    |                                                                                                    | Телбер             |
| Шалтгаан                                                                                                    | газраа томсогсон    | Газрын байршил               | 111101110101                                                                                                    |                    |
| Дэлгэрэнгүй хаяг                                                                                              | рехрбхеобхбы        | Үл хөдлөх эд хөрөнгөтэй эсэх | Yryň                                                                                                    |                    |
| Y- дугаар                                                                                                    |                     |                              |                                                                                                    |                    |

*Зураг 6.2 Хүсэлтийн дэлгэрэнгүй мэдээллийн харагдах байдал* 

# **Төрийн үйлчилгээний хүсэлтийн мэдүүлэг**

"Хүсэлтийн мэдүүлэг" дээр дарж хүсэлт гаргагчид "Төрийн үйлчилгээний хүсэлтийн мэдүүлэг"-ийг хэвлэж өгөх боломжтой.

Хоёр шатлалт үйлчилгээний хувьд Хүсэлтийн мэдүүлэг, буцах хуудсыг үйлчилгээний хүсэлтийг хүлээн авсны нотлох баримт болгон хэвлэж өгөх ёстой анхаарна уу.

Хүсэлтийн мэдүүлгийн хуудас нь :

- Мэдүүлгийн мэдээлэл
- Хүсэлт гаргагчийн мэдээлэл
- Өргөдлийн мэдээлэл
- Хүсэлтэд хавсаргасан баримт бичгийн мэдээлэл
- Төлбөрийн мэдээлэл
- Шийдвэрлэлтийн явцын мэдээлэл зэргийг агуулна.

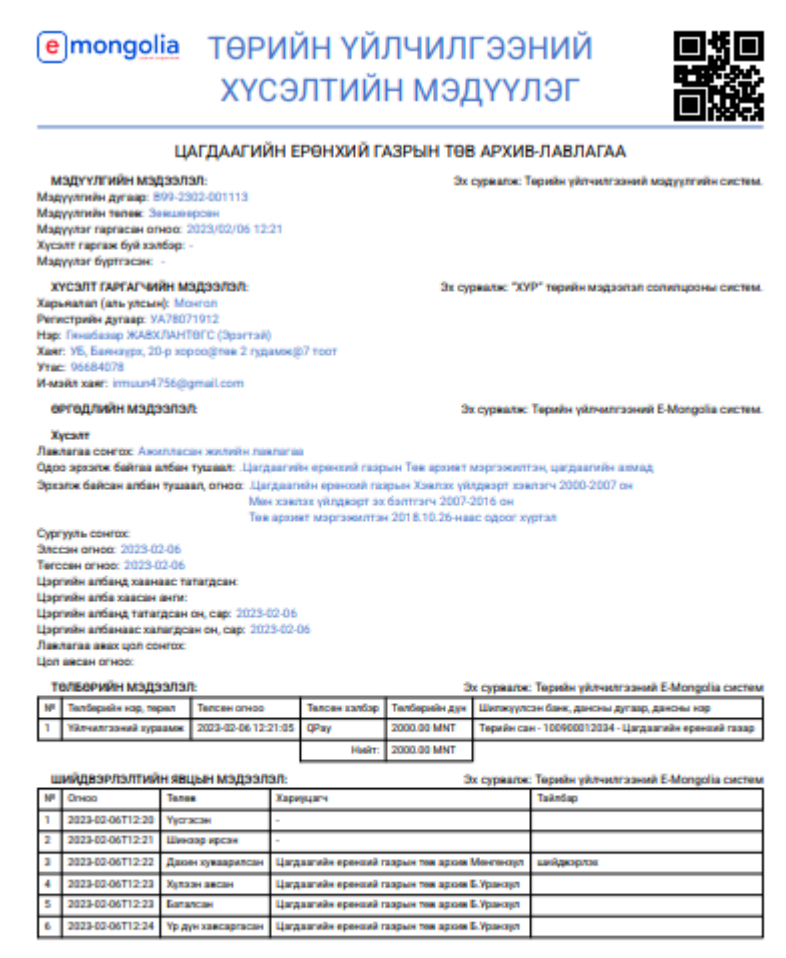

*Зураг 6.3 Хүсэлтийн мэдүүлгийн харагдах байдал* 

# **ТАЙЛАН**

Үйлчилгээний тайлан /Шинэ/ хэсэгт ажлын тайланг он сараар шүүн харах, салбарын байршлыг сонгох, үйлчилгээний нэрийг хайж сонгох, хүсэлтийн төлөв, хүсэлт гаргагчийг хувь хүн болон байгууллагаар хайж харах боломжтой.

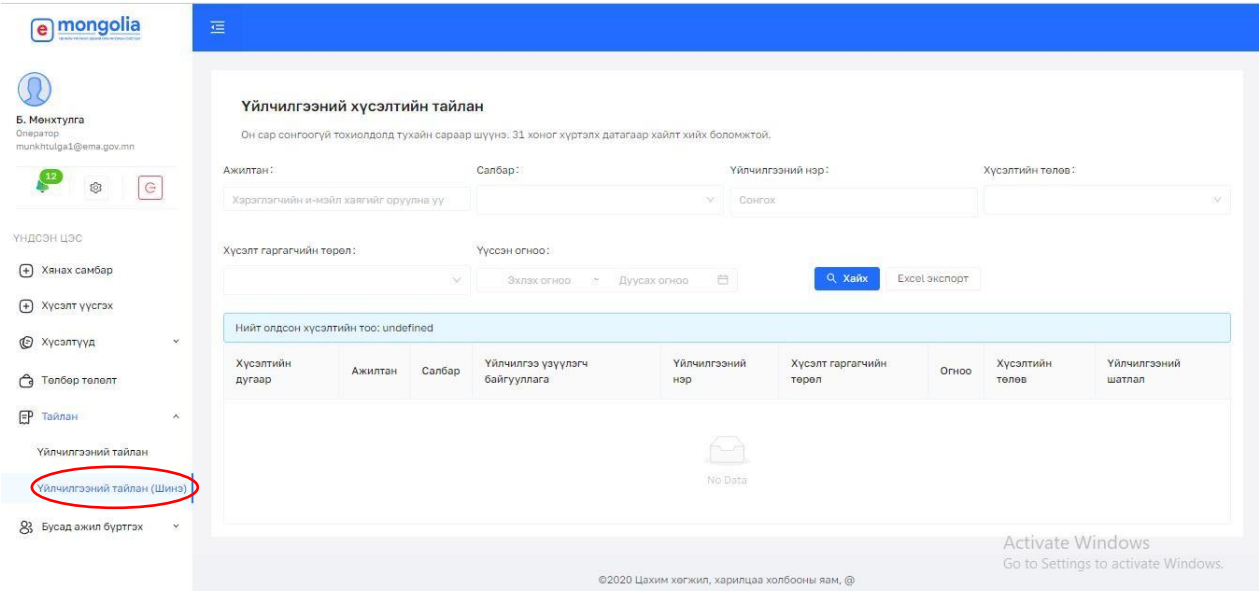

*Зураг 7.1 Үйлчилгээний тайланг Шинэ хувилбараар харах цонх харагдах байдал* Ажилтан зөвхөн өөрийн үзүүлсэн үйлчилгээг шүүн харах боломжтой

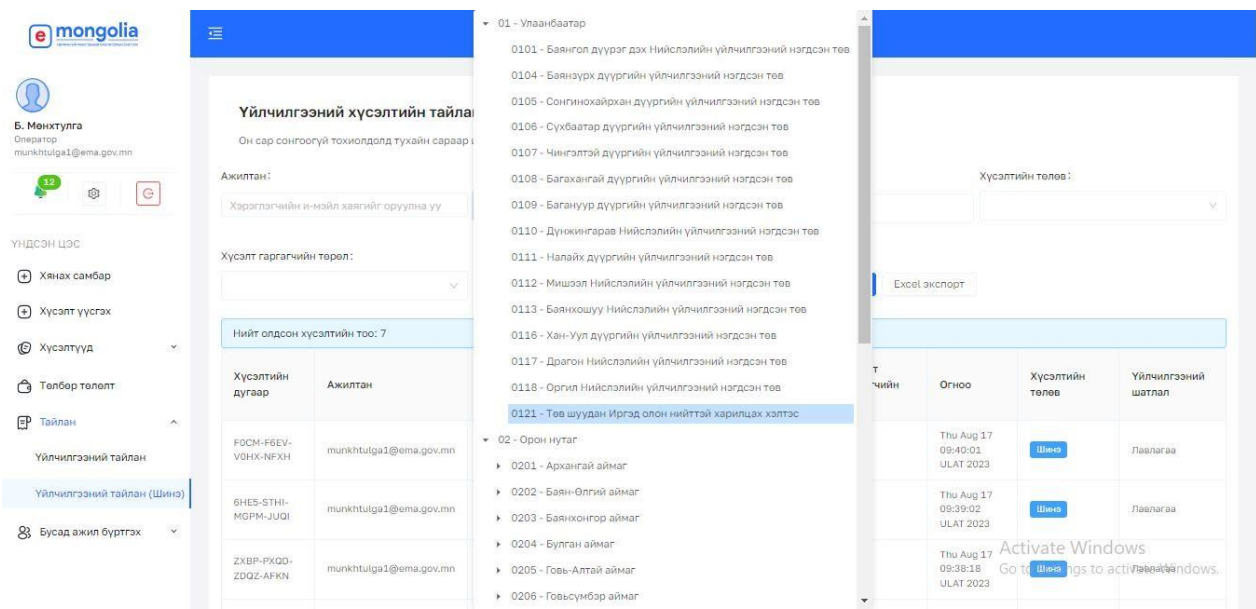

*Зураг 7.2 Үйлчилгээний тайланг салбар нэгжийн байршлаар сонгож харах*

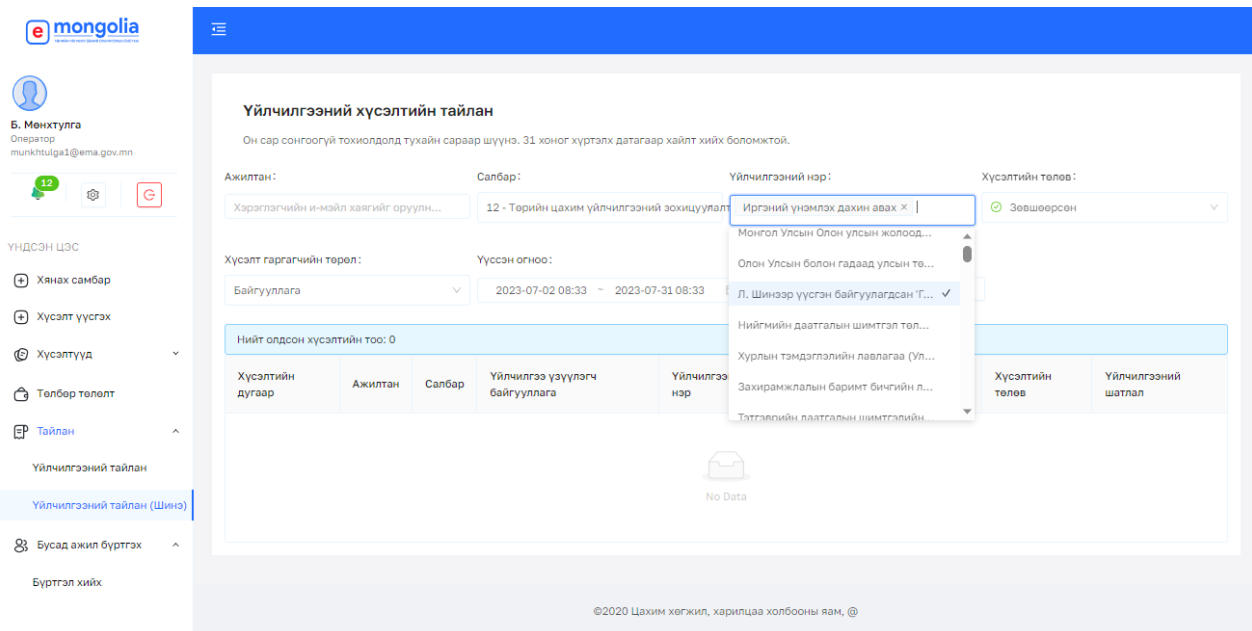

*Зураг 7.3 Үйлчилгээний тайланг шүүн харахдаа үйлчилгээний нэрийг оруулах, үйлчилгээний нэрээр шүүж тухайн сар болон салбарын мэдээллийг харна*

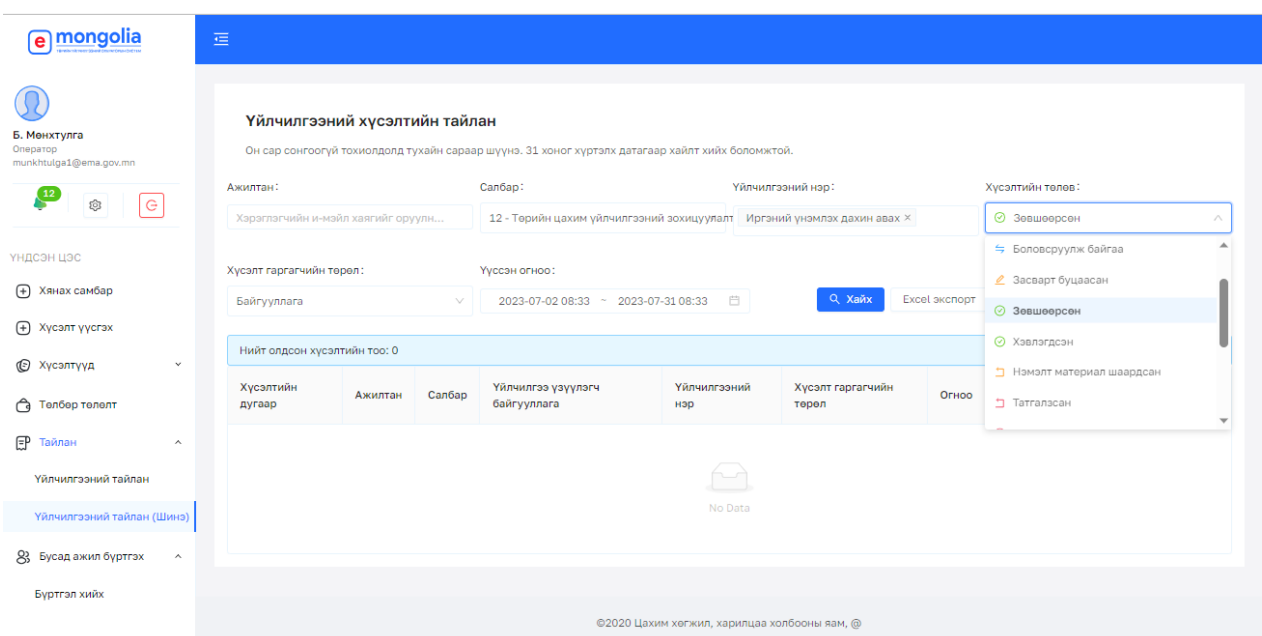

*Зураг 7.4 Үйлчилгээний тайланг хүсэлтийн төлөвийг сонгох, хүсэлтийн төлөвийг оруулж өгснөөр тухайн хүсэлтийн явцыг харах боломжтой болсон.*

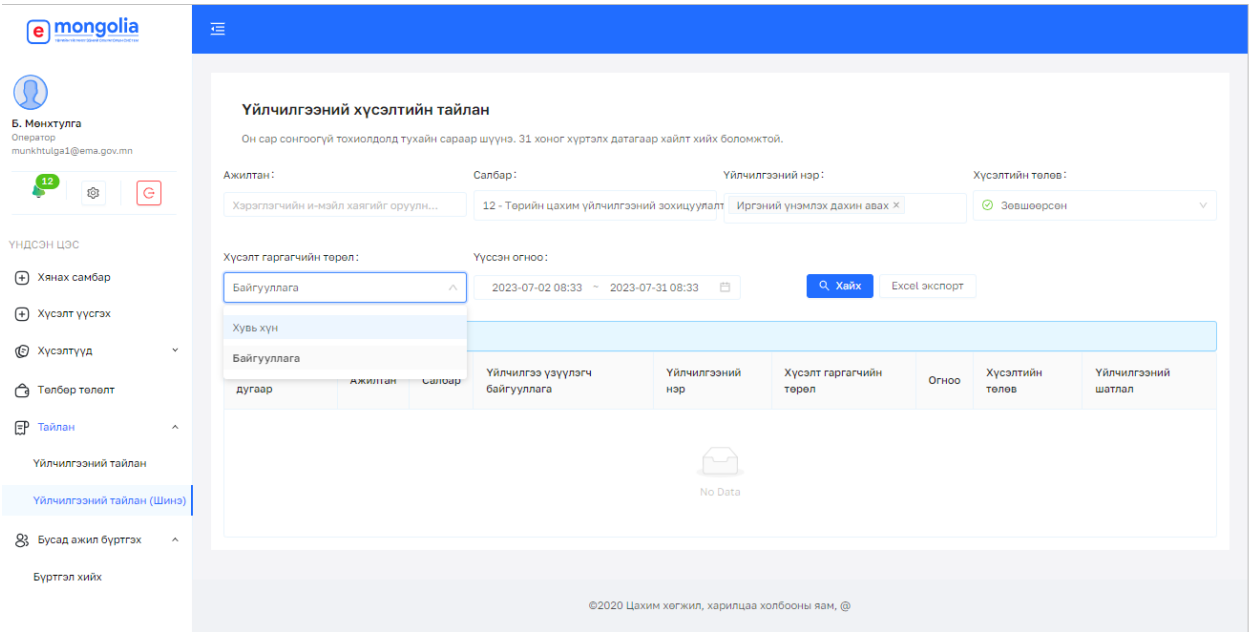

*Зураг 7.5 Үйлчилгээний тайланг хүсэлт гаргагчийг төрлийг сонгох Хувь хүн ба Байгууллага гэсэн сонголттой*

| emongolia                                              | $\equiv$                 |                              |               |                                                                   |                                                                         |                               |                                            |                                             |                        |  |
|--------------------------------------------------------|--------------------------|------------------------------|---------------|-------------------------------------------------------------------|-------------------------------------------------------------------------|-------------------------------|--------------------------------------------|---------------------------------------------|------------------------|--|
|                                                        | Ажилтан:                 |                              | Салбар:       |                                                                   | Үйлчилгээний нэр:                                                       |                               |                                            | Хусэлтийн төлөв:                            |                        |  |
| Хэрэглэгчийн и-мэйл хаягийг оруулна уу<br>Б. Мөнхтүлга |                          |                              |               | 0121 - Төв шуудан Иргэд олон нийттэй харилца Сонгох               |                                                                         |                               |                                            |                                             |                        |  |
| Оператор<br>munkhtulga1@ema.gov.mn                     | Хусэлт гаргагчийн төрөл: |                              | Үүссэн огноо: |                                                                   |                                                                         |                               |                                            |                                             |                        |  |
| 12<br>G<br>O3                                          |                          |                              | $\sim$        | Эхлэх огноо<br>Дуусах огноо                                       | 市                                                                       | Q Хайх                        | Excel экспорт                              |                                             |                        |  |
| ҮНДСЭН ЦЭС                                             |                          | Нийт олдсон хүсэлтийн тоо: 7 |               |                                                                   |                                                                         |                               |                                            |                                             |                        |  |
| (+) Хянах самбар<br>(+) Хусэлт үүсгэх                  | Хусэлтийн<br>дугаар      | Ажилтан                      | Салбар        | Үйлчилгээ үзүүлэгч<br>байгууллага                                 | Үйлчилгээний нэр                                                        | Хусэлт<br>гаргагчийн<br>төрөл | Огноо                                      | Хусэлтийн<br>телев                          | Үйлчилгээний<br>шатлал |  |
| <b>© Хусэлтүүд</b><br>$\vee$                           | FOCM-F6EV-<br>VOHX-NFXH  |                              | 0121          | Цагдаагийн ерөнхий<br>rasap                                       | Иргэний эрүүгийн<br>хариуцлага хүлээж байгаа<br>эсэх тухай тодорхойлолт | Иргэн                         | Thu Aug 17<br>09:40:01<br><b>ULAT 2023</b> | Шина                                        | Лавлагаа               |  |
| ᢙ<br>Телбер телелт<br>日<br>Тайлан<br>$\lambda$         | 6HE5-STHI-<br>MGPM-JUQI  |                              | 0121          | Титан Си Ар Эй ЗМС<br>ХХК- ийн Сайнскор<br>ззэлийн мэдээллийн сан | Зээлийн мэдээллийн<br>лавлагаа (Иргэн) -<br>Сайнскор                    | Иргэн                         | Thu Aug 17<br>09:39:02<br><b>ULAT 2023</b> | Шина                                        | Лавлагаа               |  |
| Үйлчилгээний тайлан<br>Үйлчилгээний тайлан (Шинэ)      | ZXBP-PXQD-<br>ZDQZ-AFKN  |                              | 0121          | Бурэн скор Зээлийн<br>мэдээллийн сан ХХК                          | Зээлийн мэдээллийн<br>лавлагаа (Иргэн) -<br>Бурэнскор                   | Иргэн                         | Thu Aug 17<br>09:38:18<br><b>ULAT 2023</b> | Шина                                        | Лавлагаа               |  |
| 83<br>Бусад ажил бүртгэх<br>$\checkmark$               | RGGN-CJWY-<br>USIZ-0ZSV  |                              | 0121          | Бурэн скор Зээлийн<br>мэдээллийн сан ХХК                          | Зээлийн мэдээллийн<br>лавлагаа (Иргэн) -<br>Бурэнскор                   | Иргэн                         | Thu Aug 17<br>09:38:17<br><b>ULAT 2023</b> | Шина<br><b>Activate Windows</b>             | Лавлагаа               |  |
|                                                        | XJBW-GLMS-<br>GREALMAR   |                              | 0121          | Бурэн скор Зээлийн<br>Mahaannii Au Aau XXX                        | Зээлийн мэдээллийн<br>лавлагаа (Иргэн) -                                | Иргэн                         | Thu Aug 17<br>09:38:17                     | Go to Settings to activate Windows,<br>Шина | Лавлагаа               |  |

*Зураг 7.6 Үйлчилгээний тайлан хайх товчийг дарснаар тухайн хугацаагаар харагдана.*

# **БУСАД АЖИЛ БҮРТГЭХ**

Тухайн оператор үйлчлүүлэгчид хариулсан нэмэлт зөвлөгөө болон АППЛИКЕЙШН хүсэлт үүсгэхэд хүндрэлтэй үйлчилгээг гүйцэтгэж амжилттай ажлыг бүртгэхэд зориулсан бүртгэл хийх хэсэг юм.

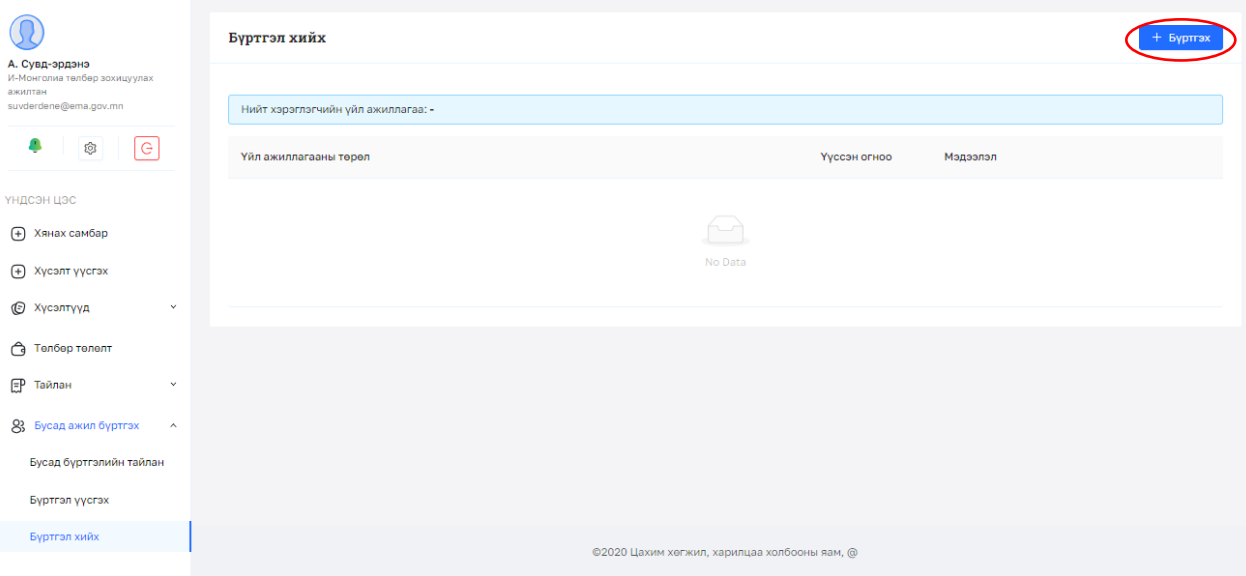

*Зураг 8.1 Баруун дээд буланд байрлах бүртгэх товчлуур дээр дарна*

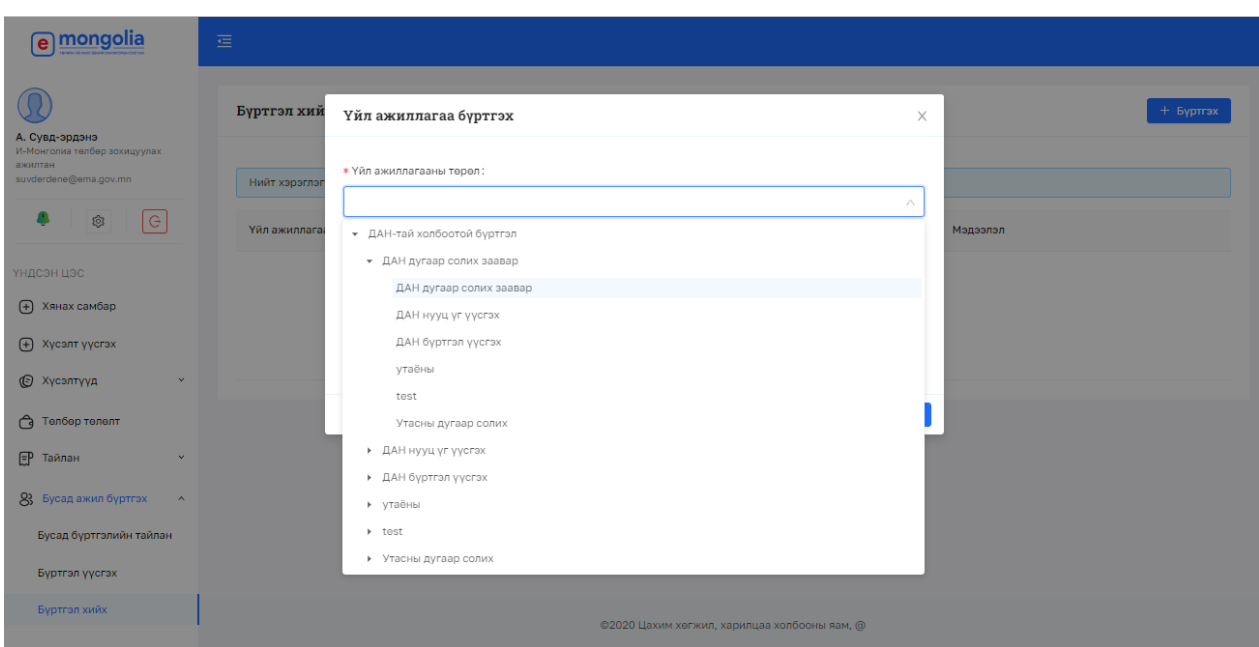

*Зураг 8.2 Бусад ажлыг үйл ажиллагааг бүртгэх, дараах цонхноос тухайн бүртгэх ажлынхаа төрөл сонгоно*

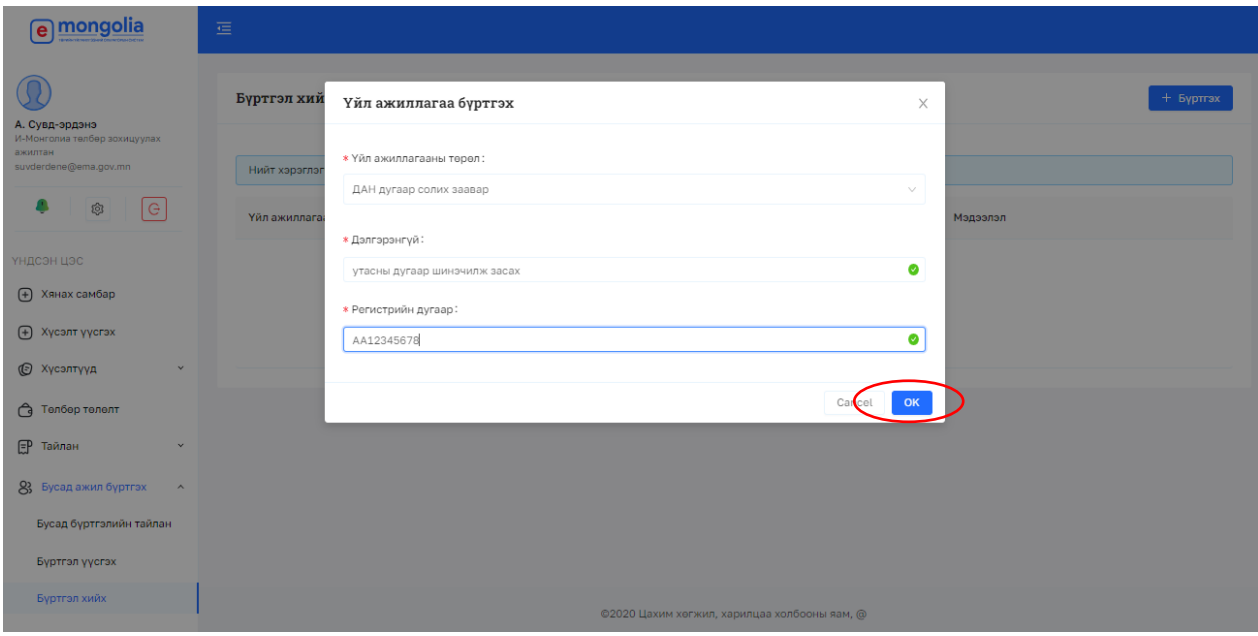

*Зураг 8.3 Дэлгэрэнгүй хэсэгт тухайн үйлчилгээний талаар тэмдэглэнэ*

Төрөл сонгосны дараа Дэлгэрэнгүй хэсэгт үйлчилгээг тэмдэглэж өгнө. Мөн тухайн хүсэлт мэдээлэгчийн Регистрийн дугаар оруулна.

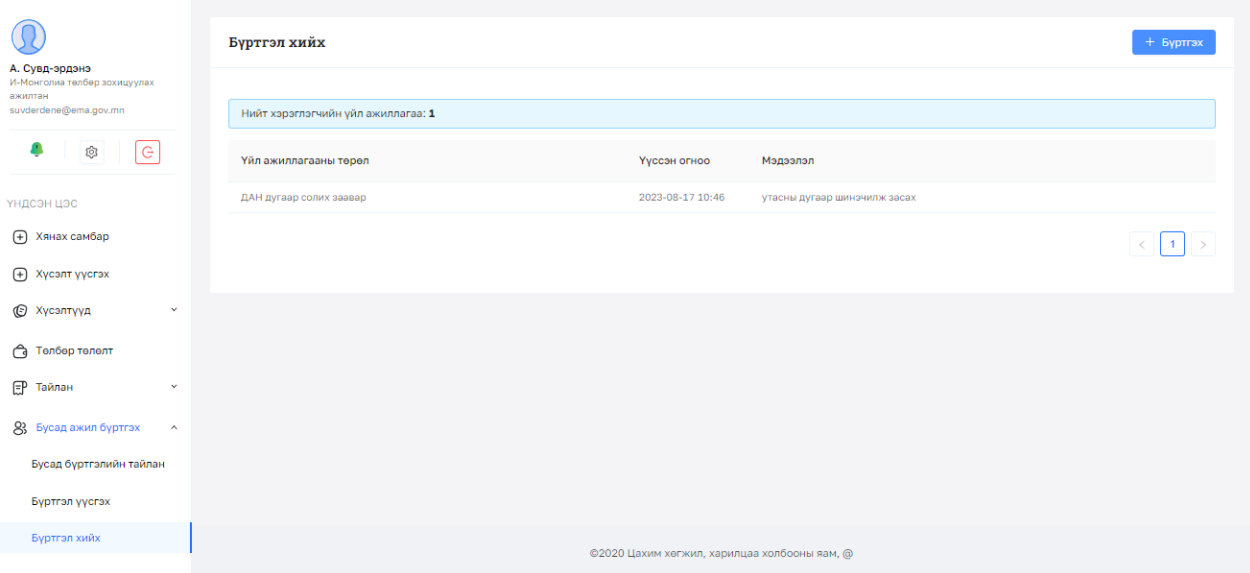

*Зураг 8.4 Бүртгэгдсэн мэдээлэл жагсаалт хэлбэрээр мэдэгдэнэ, нийт бүртгэгдсэн үйлчилгээний үйл ажиллагааны төрөл, үүссэн огноо, явцын мэдээлэл жагсаалтаар харагдана.*

# **II.ҮЙЛЧИЛГЭЭНИЙ ЖАГСААЛТ**

# **Лавлагаа тодорхойлолтын үйлчилгээний жагсаалт**

#### *Хүснэгт 2.1 Улсын бүртгэлийн ерөнхий газар*

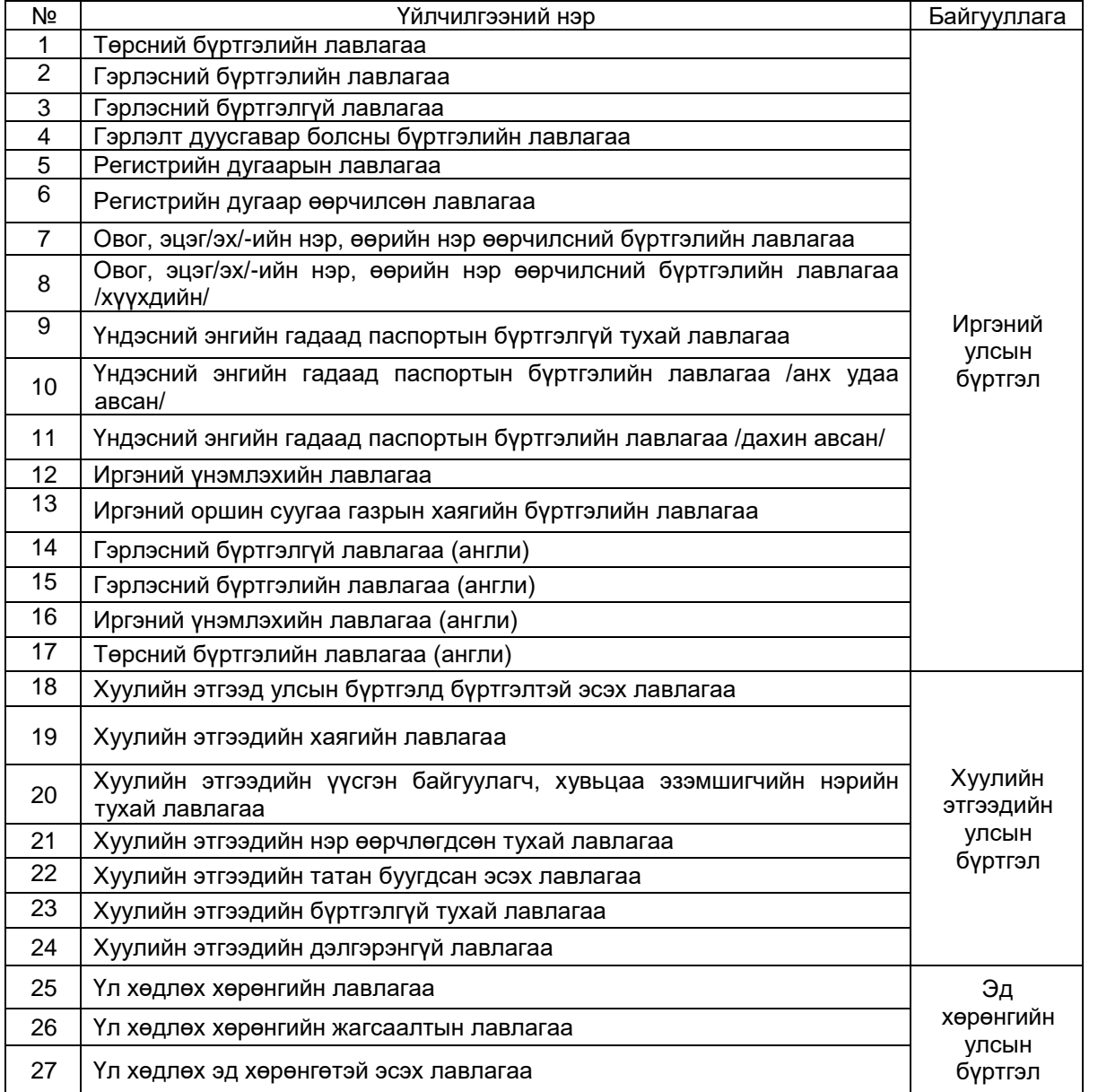

*Хүснэгт 2.2 Авто тээврийн үндэсний төв ТӨААТҮГ*

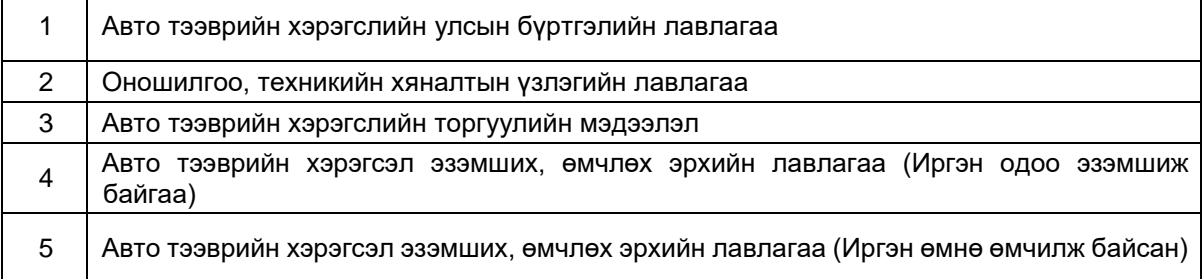

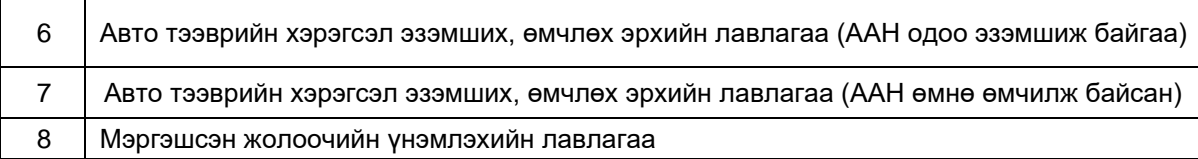

*Хүснэгт 2.3 Гаалийн ерөнхий газар* 

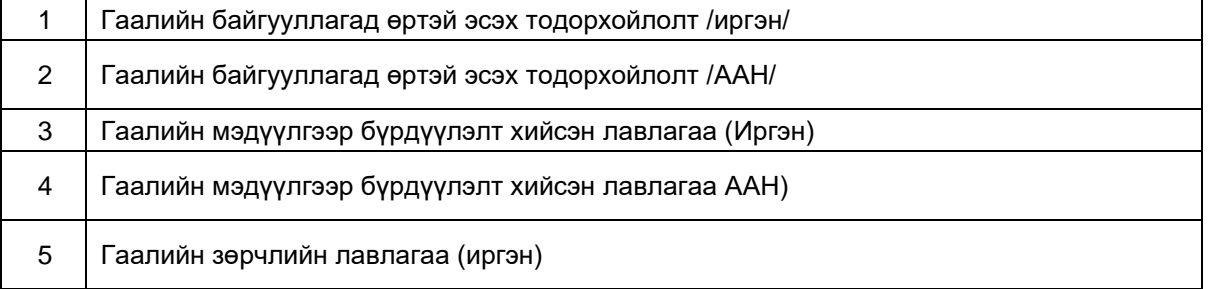

# *Хүснэгт 2.4 Татварын ерөнхий газар*

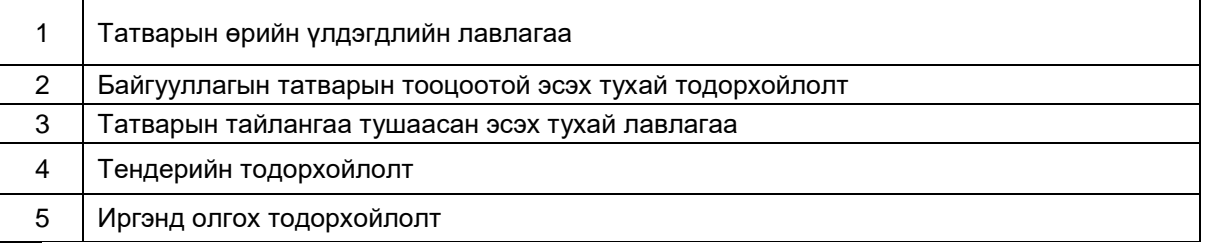

# *Хүснэгт 2.5 Цагдаагийн ерөнхий газар*

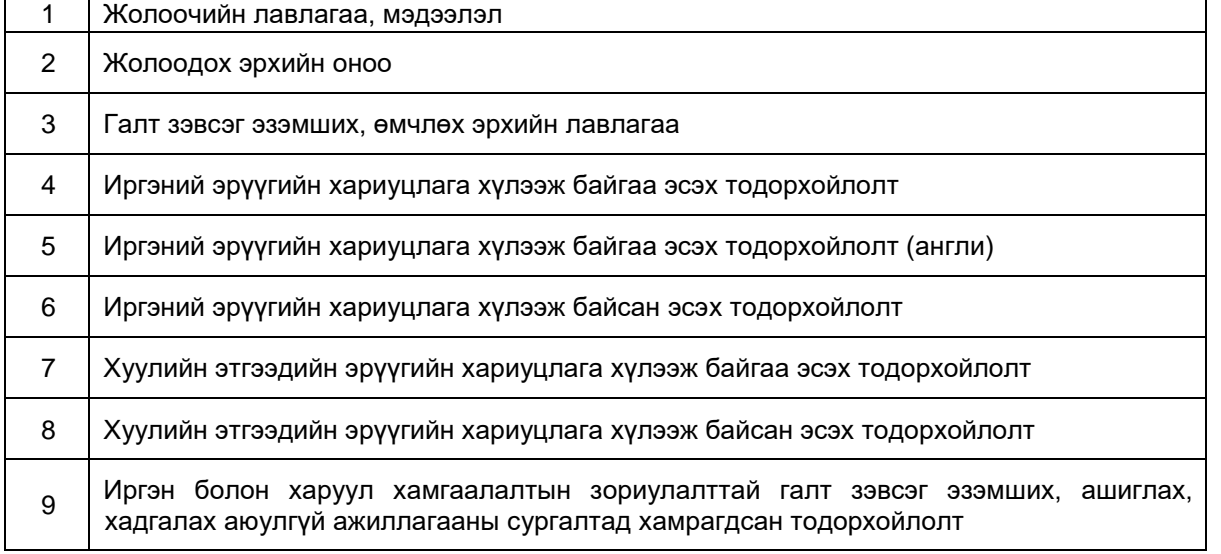

*Хүснэгт 2.6 Шүүхийн шийдвэр гүйцэтгэх ерөнхий газар*

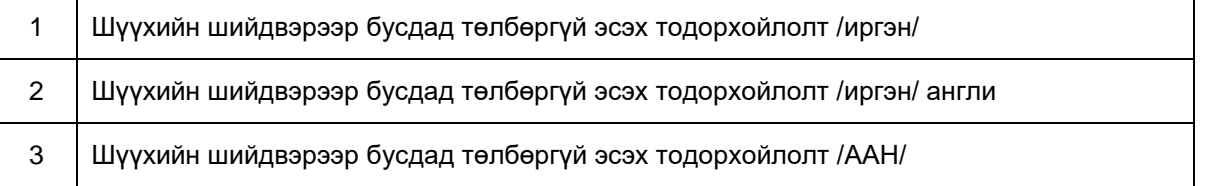

Суллагдсан тухай тодорхойлолт

#### *Хүснэгт 2.7 Нийгмийн даатгалын ерөнхий газар*

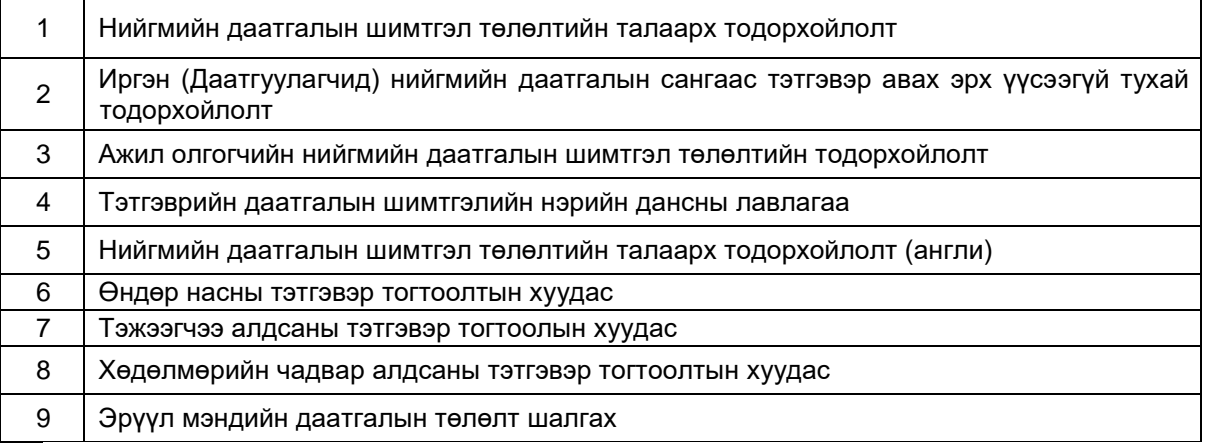

#### *Хүснэгт 2.8 Халамж, үйлчилгээний ерөнхий газар*

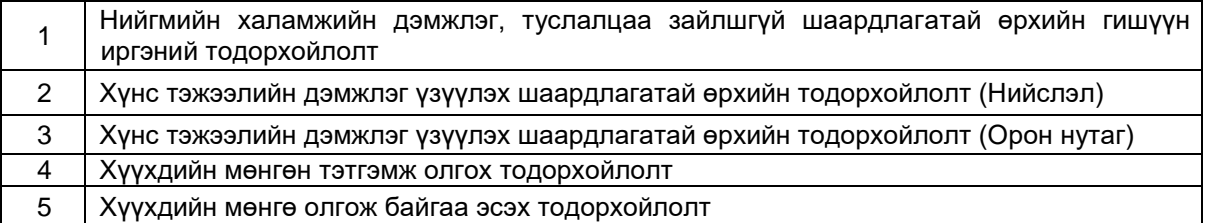

#### *Хүснэгт 2.9 Боловсрол, соёл, шинжлэх ухааны яам*

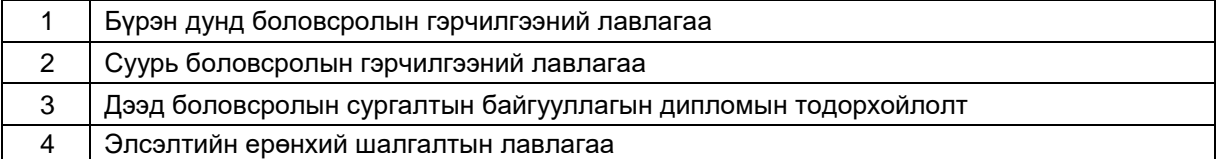

# *Хүснэгт 2.10 Газрын харилцаа, геодези, зураг зүйн газар*

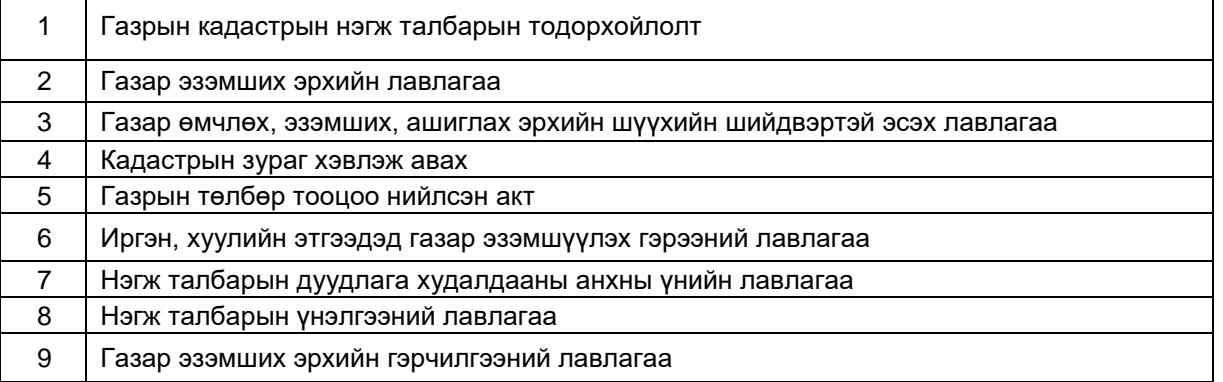

*Хүснэгт 2.11 Эрүүл мэндийн яам*

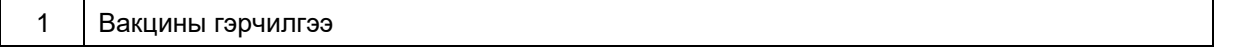

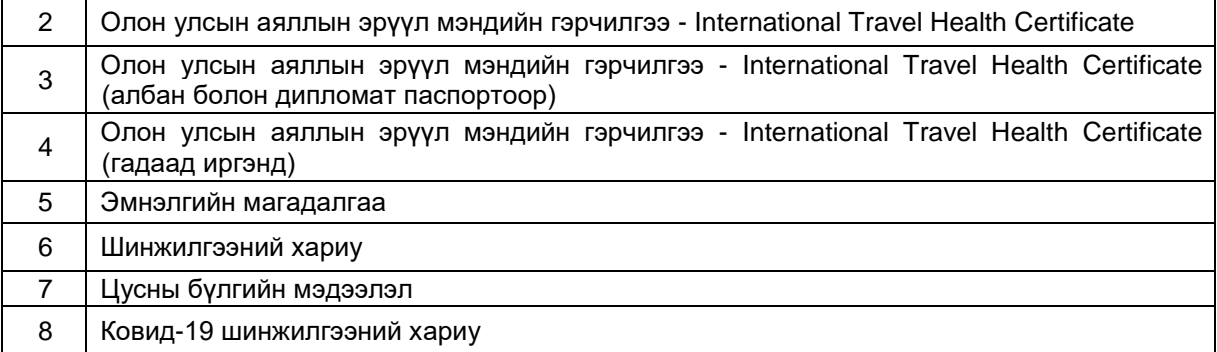

*Хүснэгт 2.12 Монгол банк*

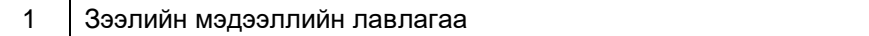

# **Нэг шатлалт үйлчилгээ**

*Хүснэгт 2.13 Татварын ерөнхий газар*

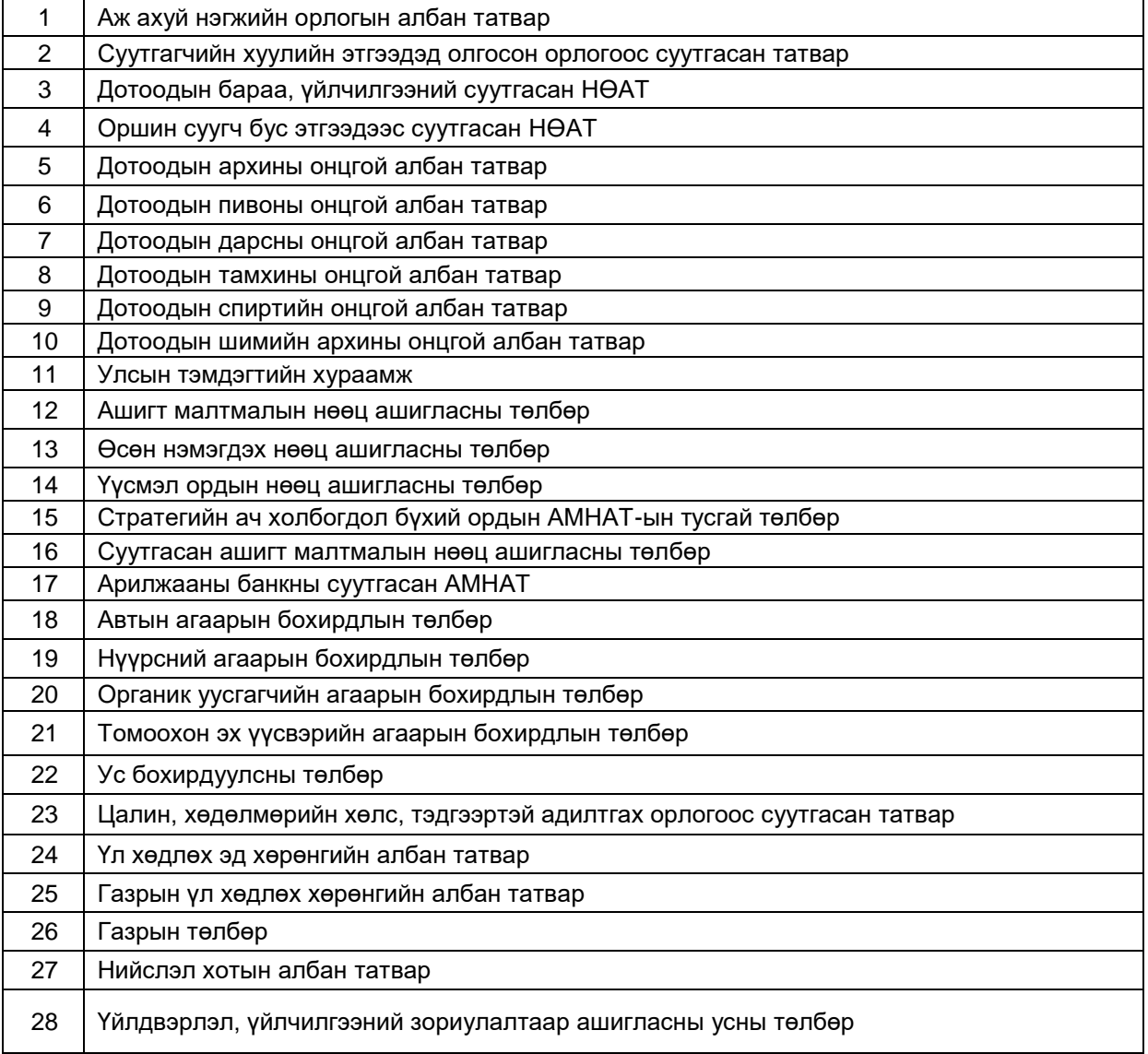

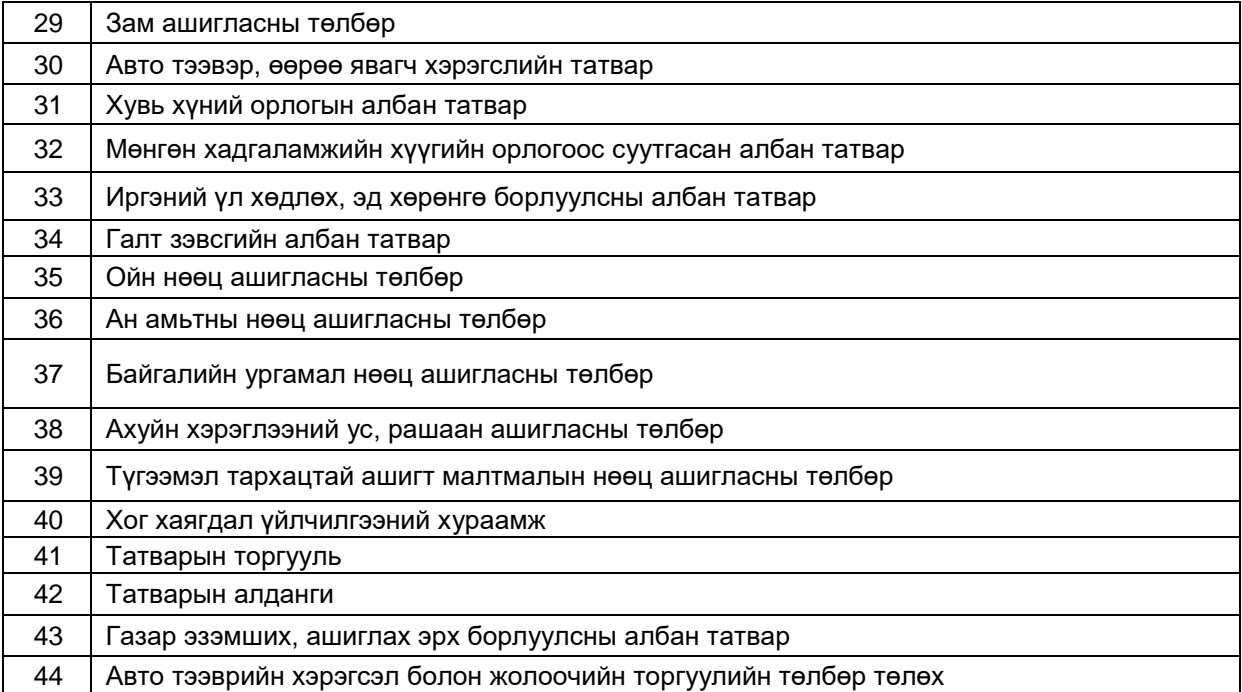

#### *Хүснэгт 2.14 Хөдөлмөр, нийгмийн хамгааллын яам*

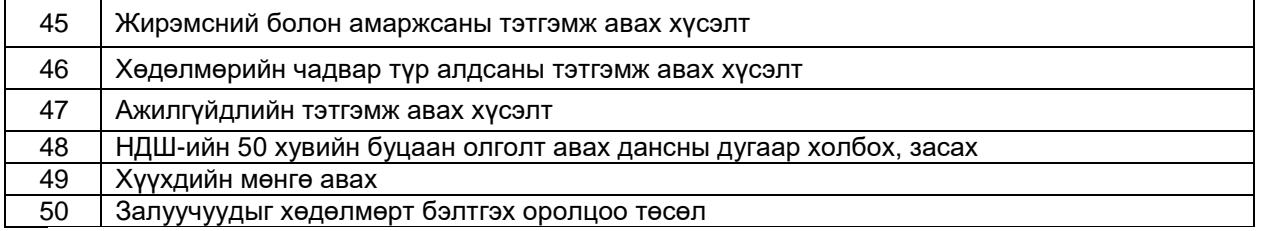

#### *Хүснэгт 2.15 Боловсрол, соёл шинжлэх ухааны яам*

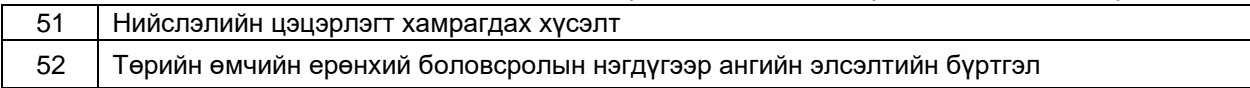

*Хүснэгт 2.15 Эрүүл мэндийн яам*

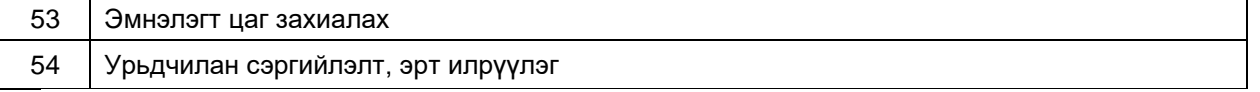

#### *Хүснэгт 2.16 Орон нутгийн хөгжлийн сан*

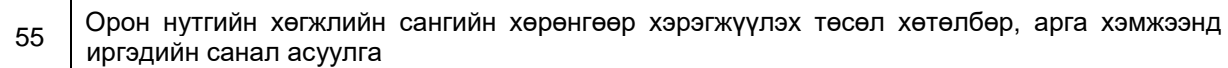

#### **Олон шатлалт үйлчилгээ**

*Хүснэгт 2.17 Улсын бүртгэлийн ерөнхий газар*

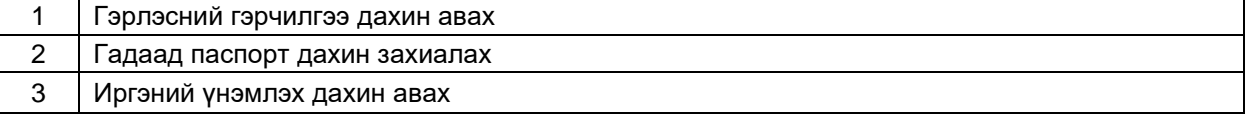

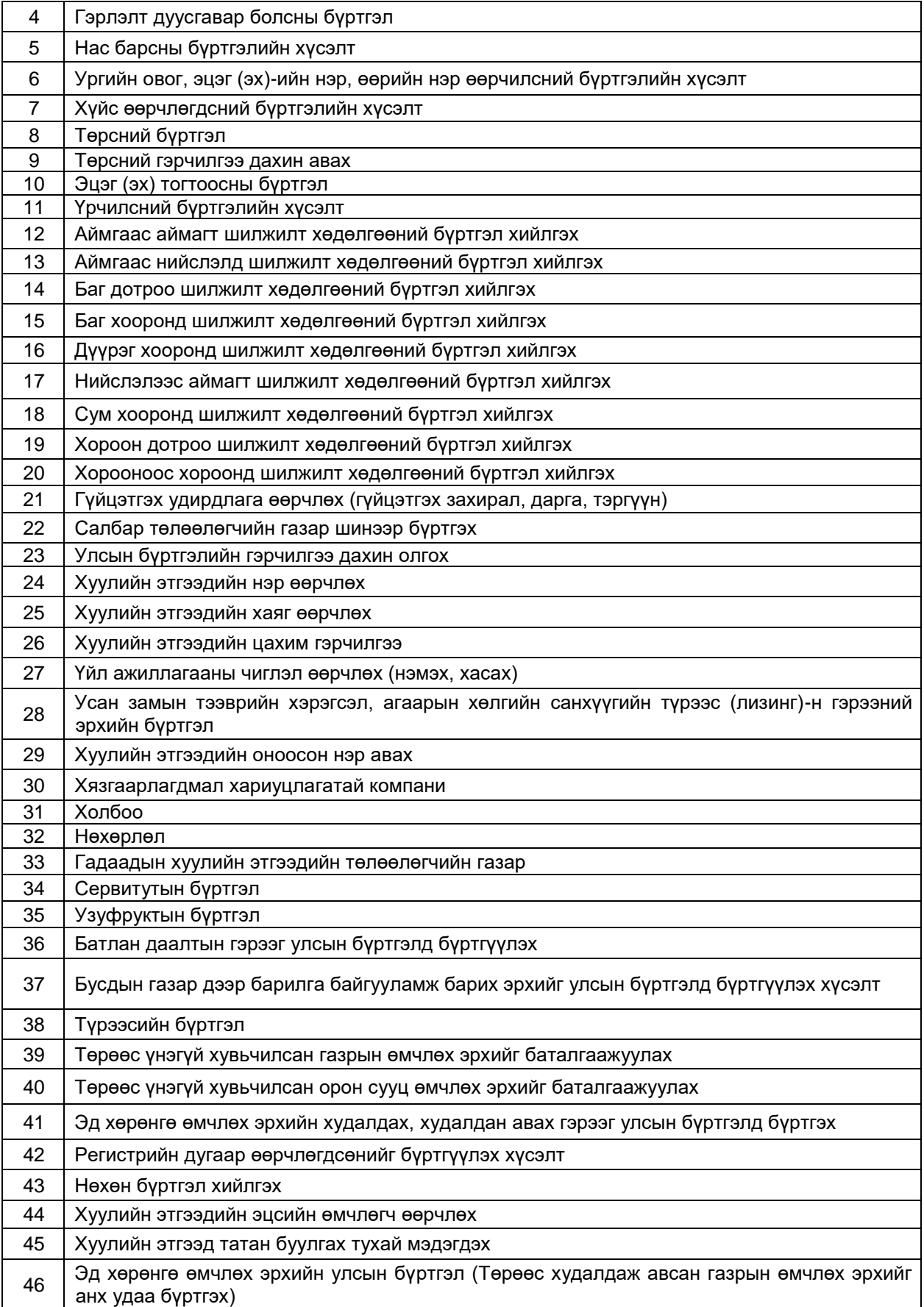

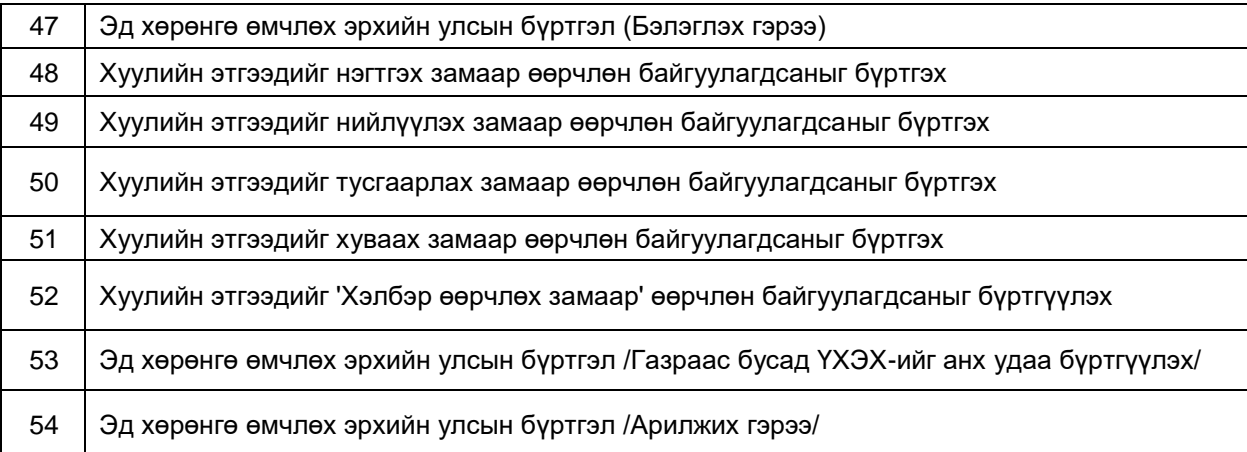

# *Хүснэгт 2.18 Авто тээврийн үйлчилгээ*

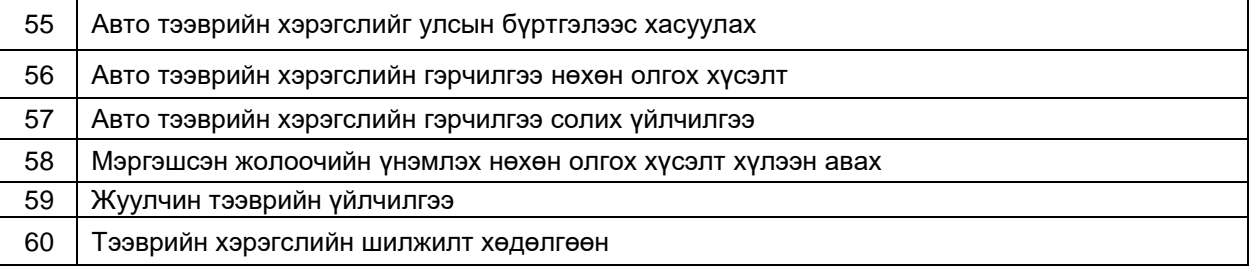

*Хүснэгт 2.19 Цагдаагийн ерөнхий газар*

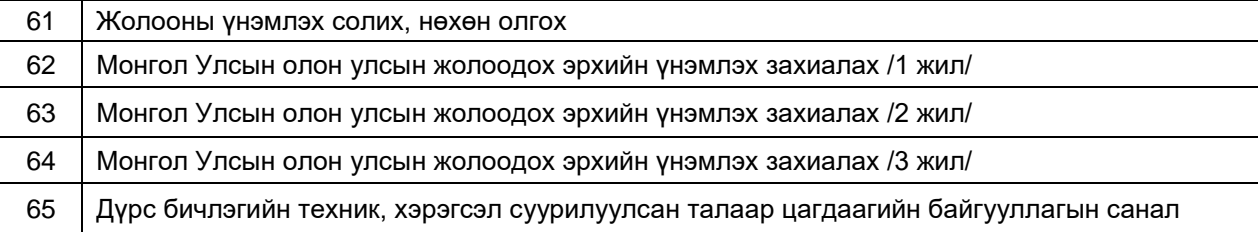

#### *Хүснэгт 2.20 Гадаадын иргэн харьяатын газар*

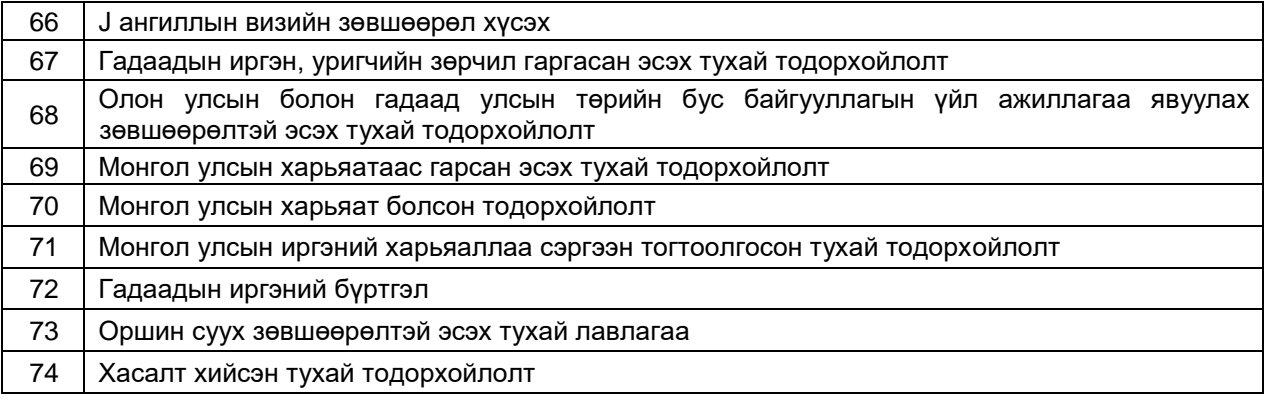

*Хүснэгт 2.21 .Байгаль орчин, аялал жуулчлалын яам*

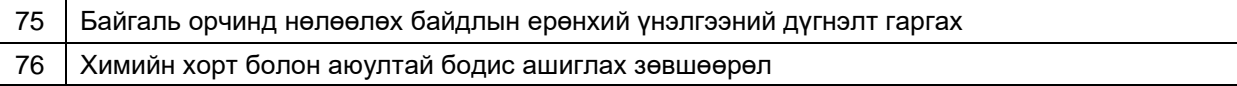

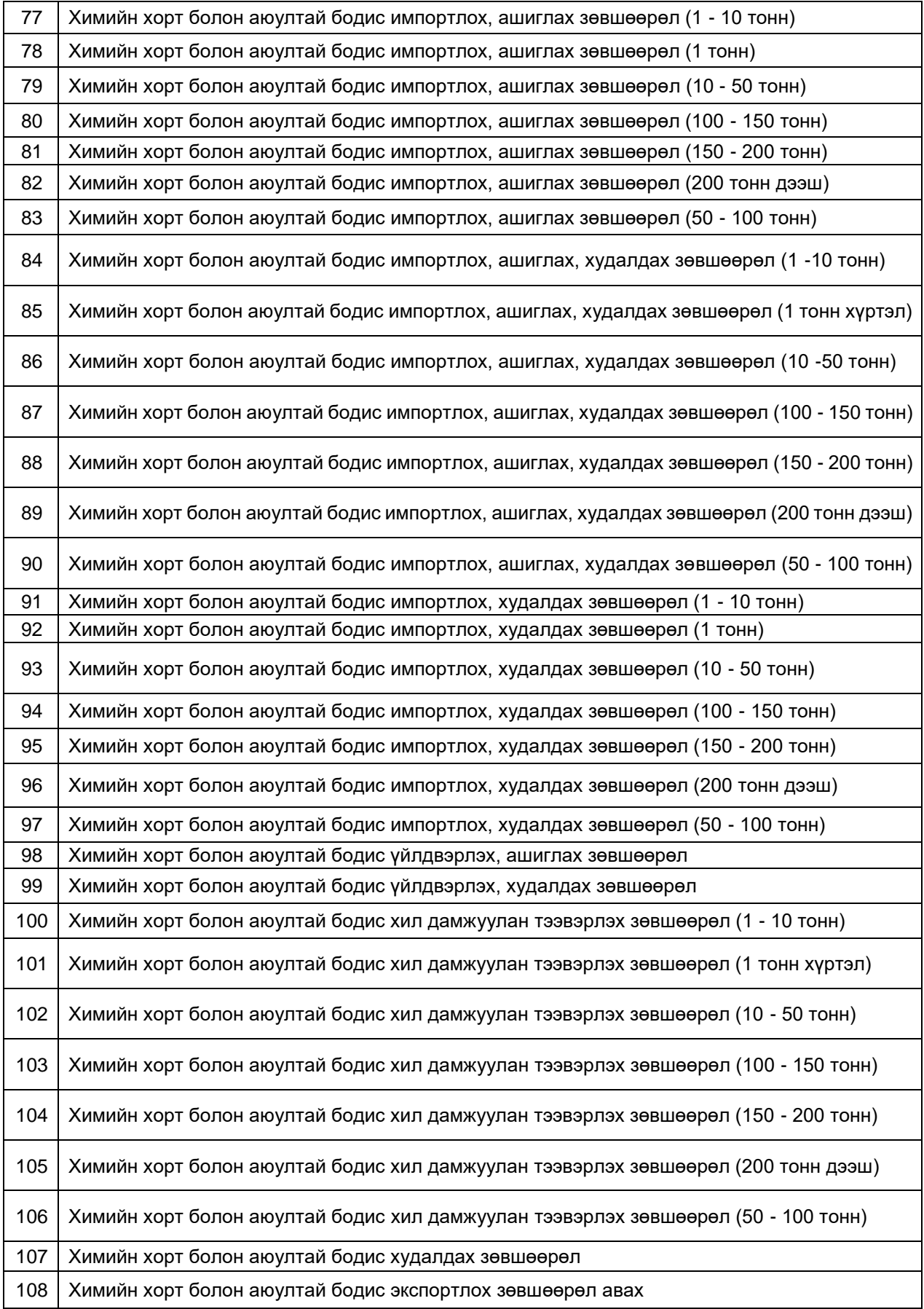

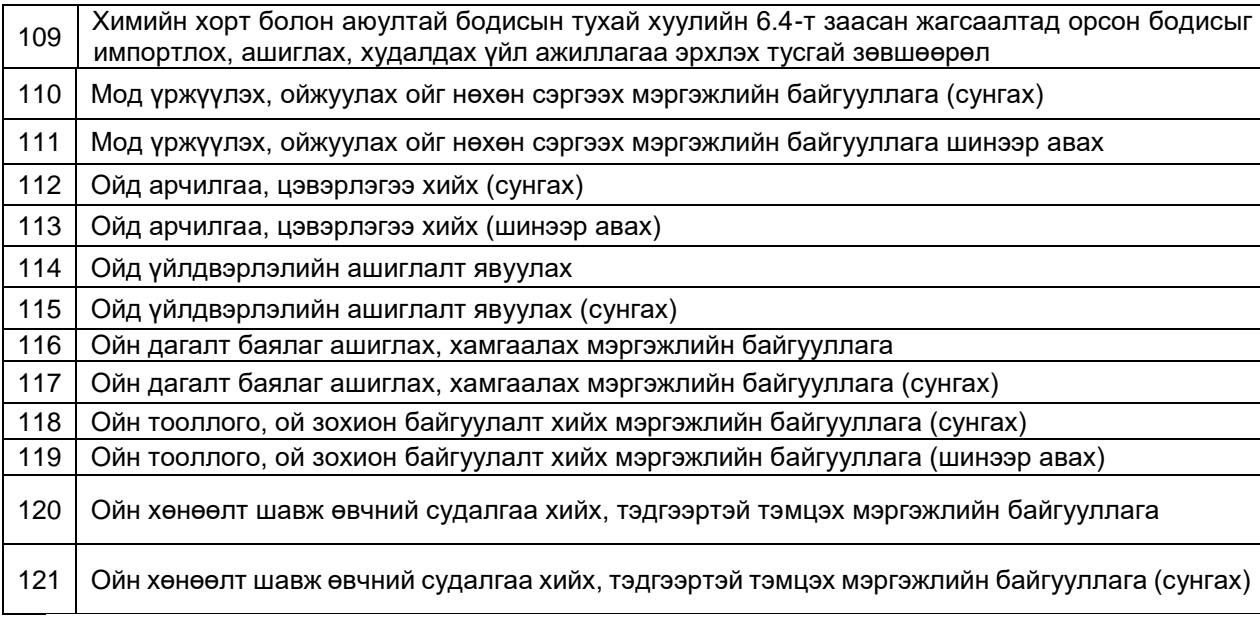

#### *Хүснэгт 2.22 Нийслэлийн Авто замын хөгжлийн газар*

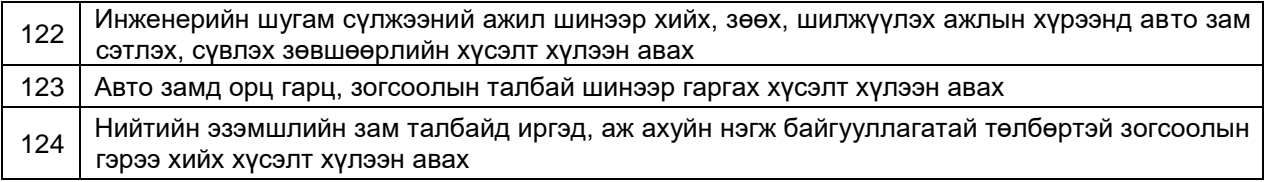

*Хүснэгт 2.23 Нийслэлийн Байгаль орчны газар*

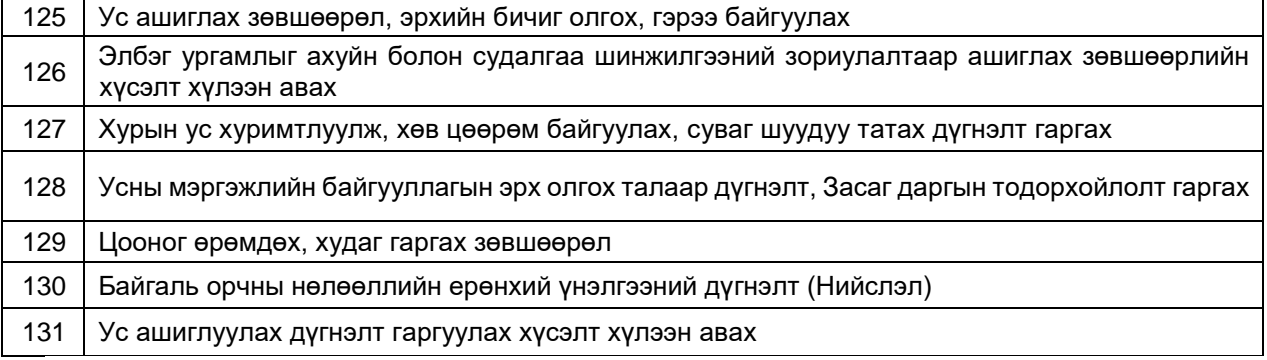

*Хүснэгт 2.24 Хотын стандарт, хяналтын газар*

Барилга, байгууламжийг ашиглалтад оруулах

#### *Хүснэгт 2.25 Улаанбаатар хотын Захирагчийн ажлын алба*

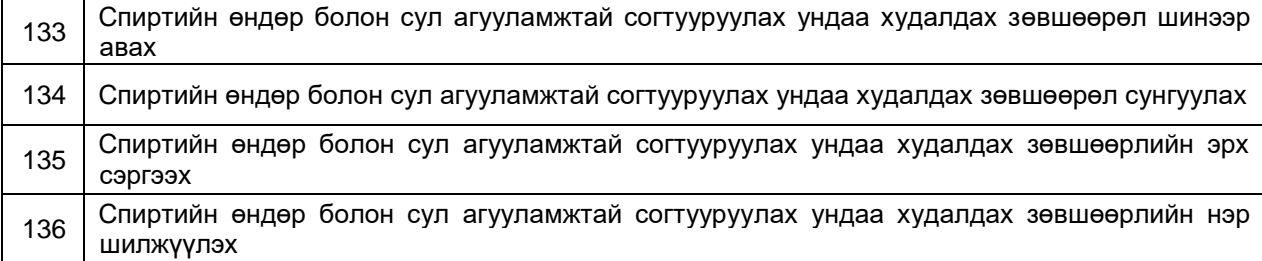

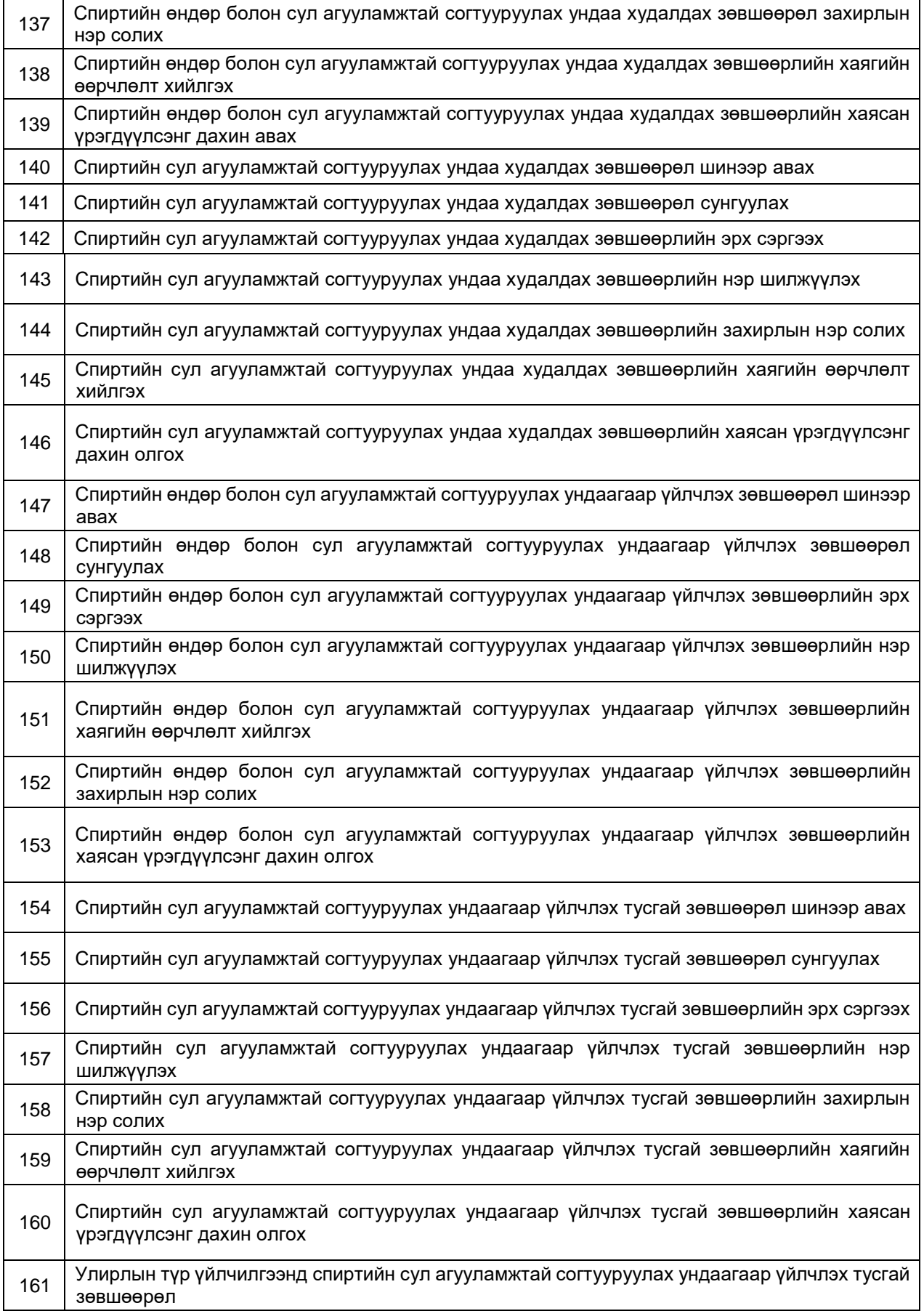

*Хүснэгт 2.26 Нийслэлийн Архивын газар*

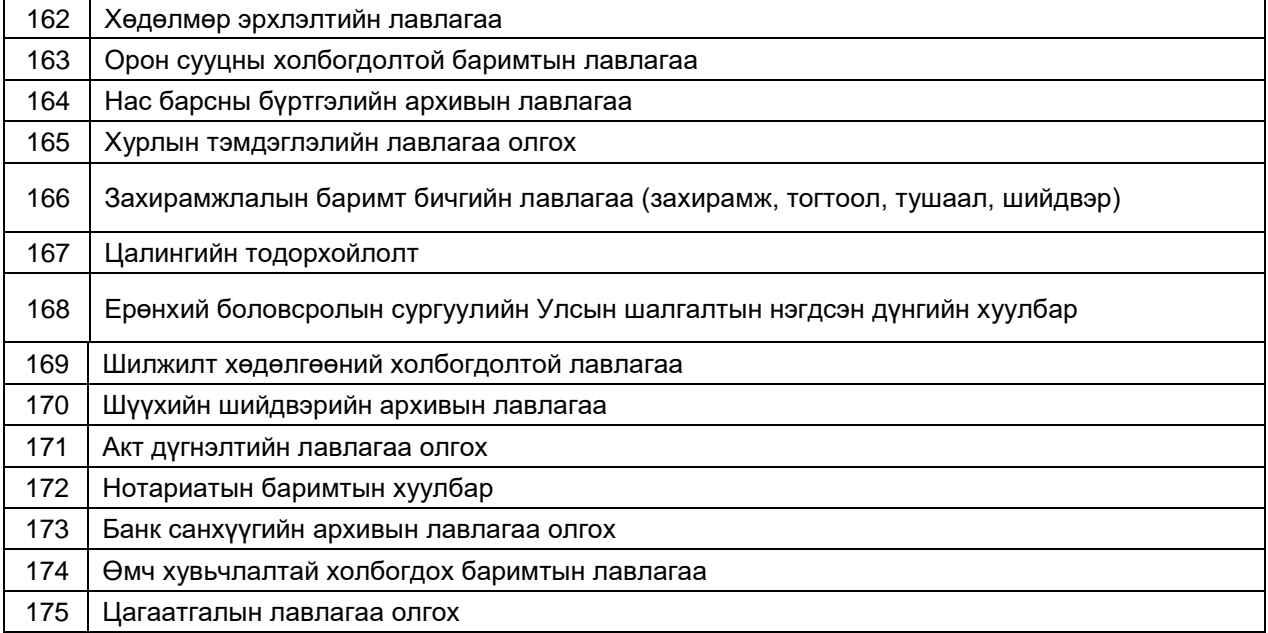

*Хүснэгт 2.27 Хилийн цэргийн ерөнхий газар*

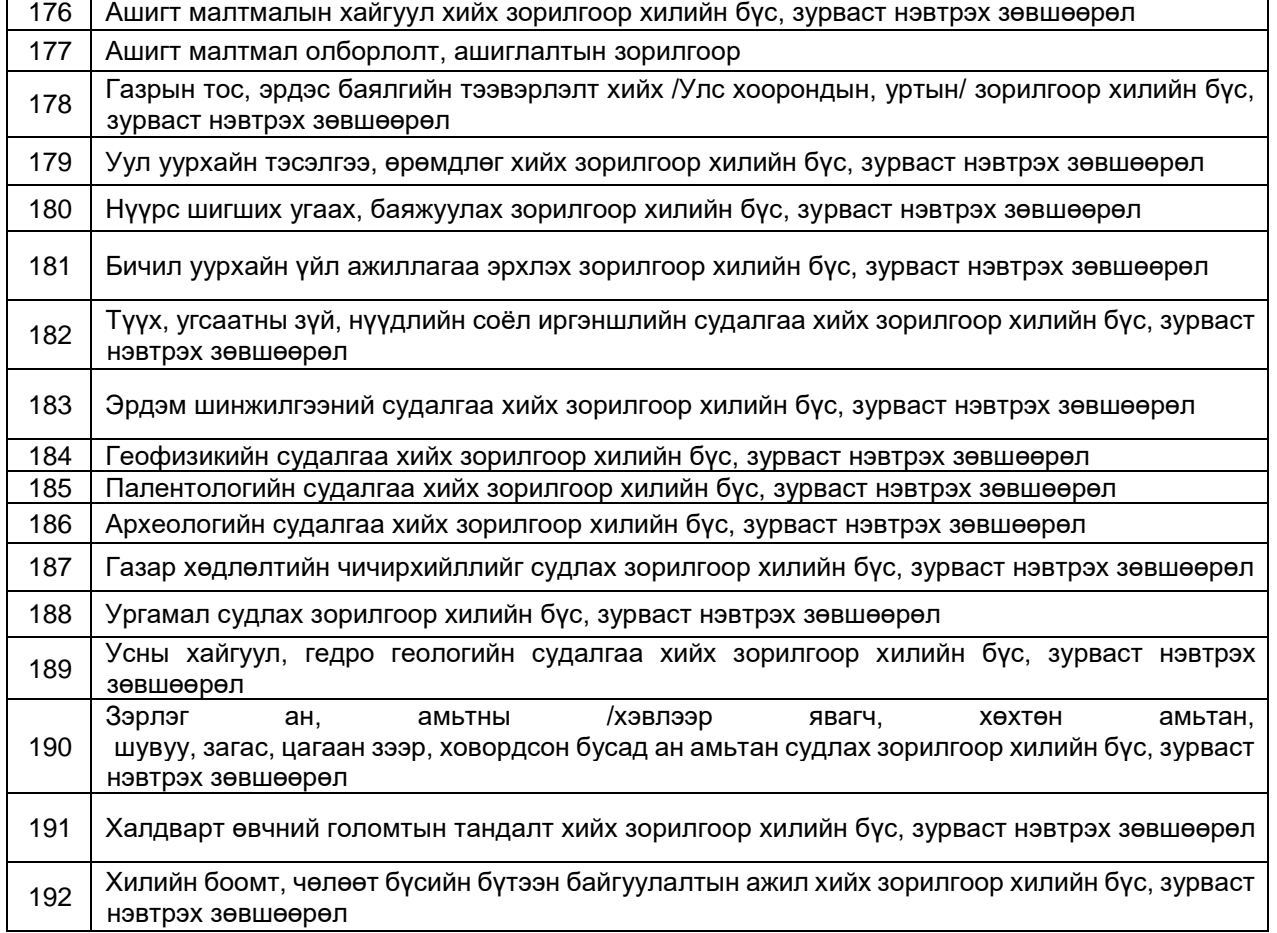

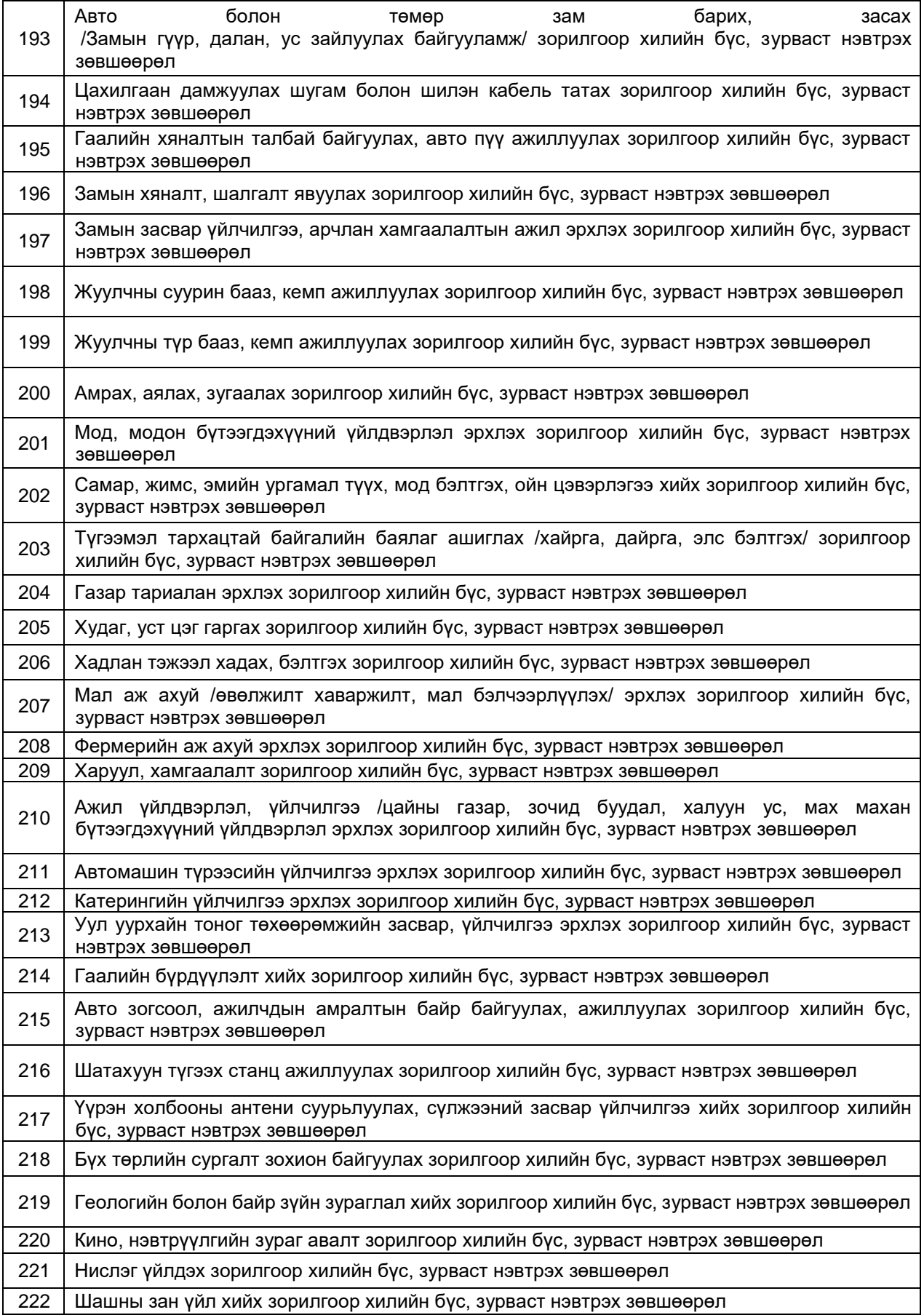

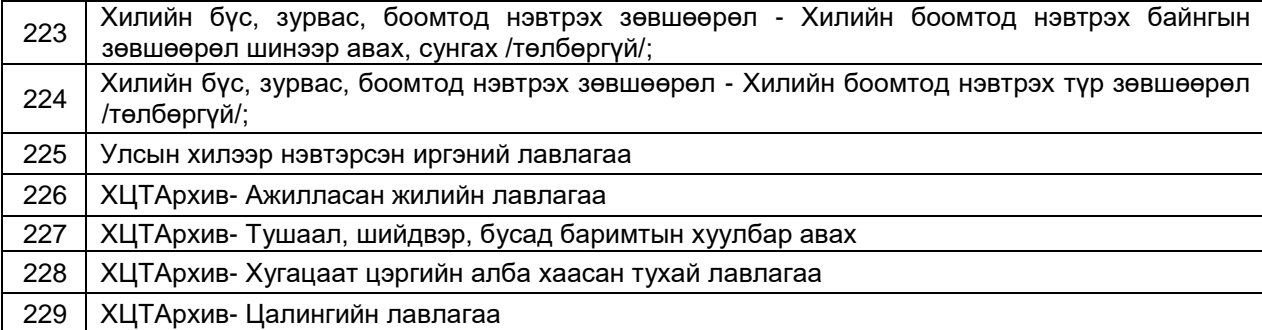

#### *Хүснэгт 2.28 Ус сувгийн удирдах газар*

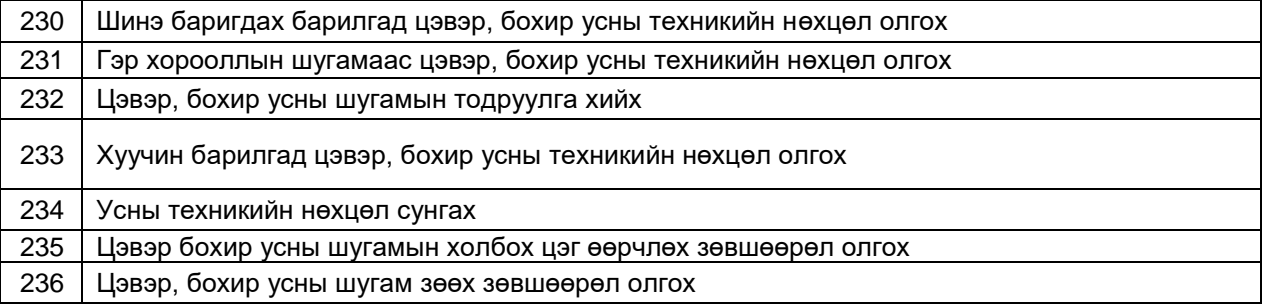

#### *Хүснэгт 2.29 Хөгжлийн бэрхшээлтэй хүний хөгжлийн газар*

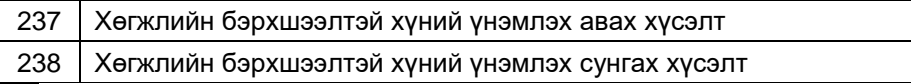

#### *Хүснэгт 2.30 Нийслэлийн хот байгуулалт, хөгжлийн газар*

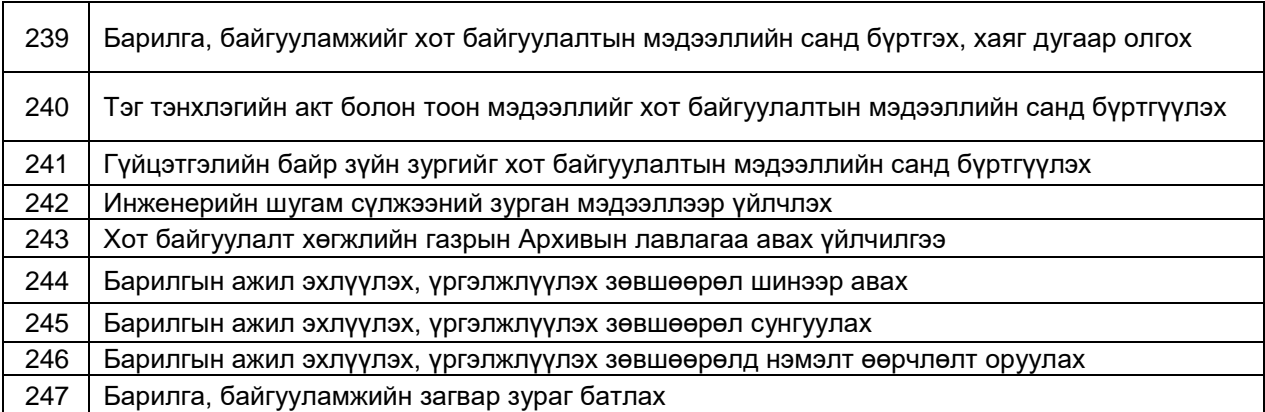

#### *Хүснэгт 2.31 Гадаад харилцааны яам*

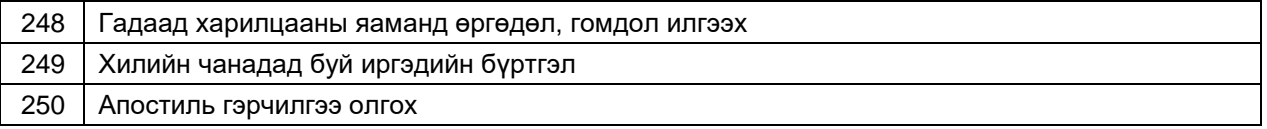

#### *Хүснэгт 2.32 Нийслэлийн онцгой байдлын газар*

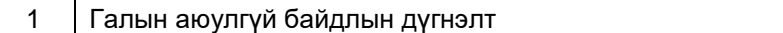

#### *Хүснэгт 2.33 Нийслэлийн нийтийн тээврийн газар*

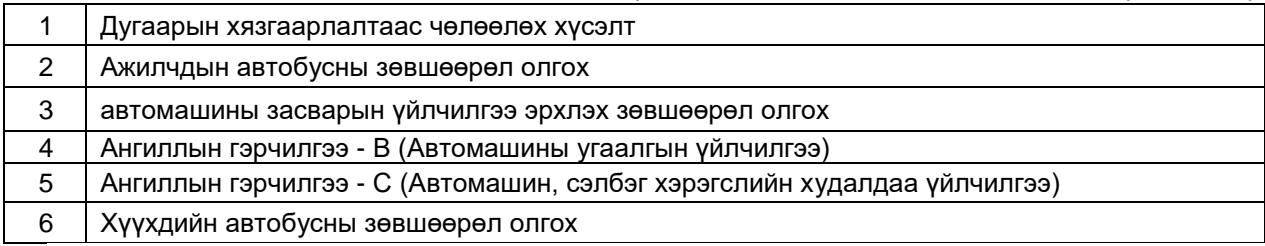

#### *Хүснэгт 2.34 Батлан хамгаалах яам*

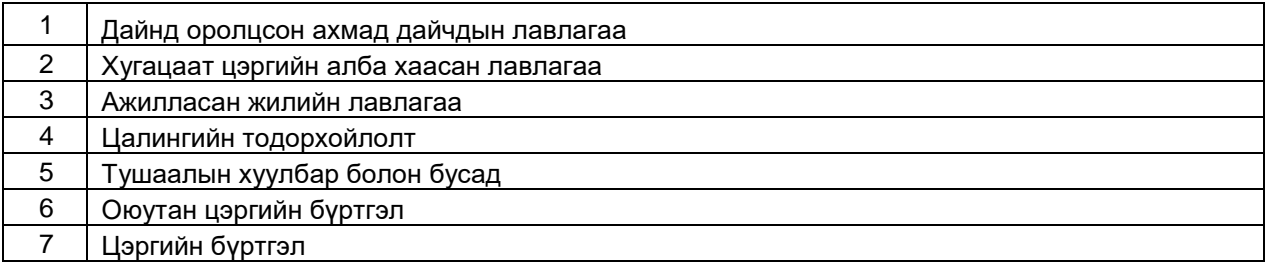

#### *Хүснэгт 2.35 Эм, эмнэлгийн хэрэгслийн хяналт, зохицуулалтын газар*

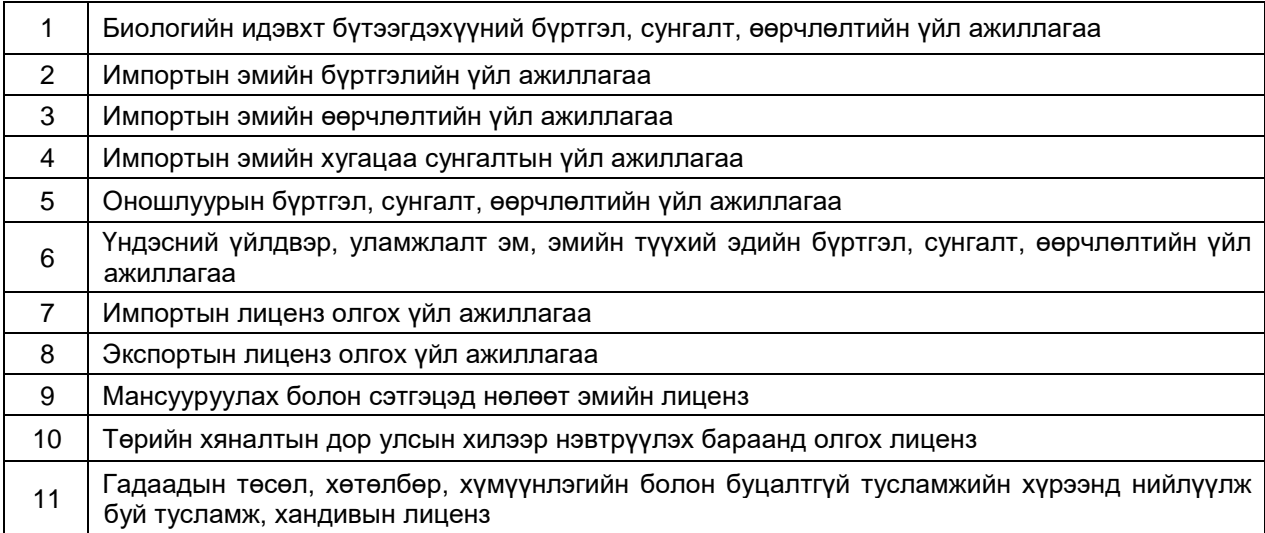

#### *Хүснэгт 2.36 Сонгуулийн ерөнхий хороо*

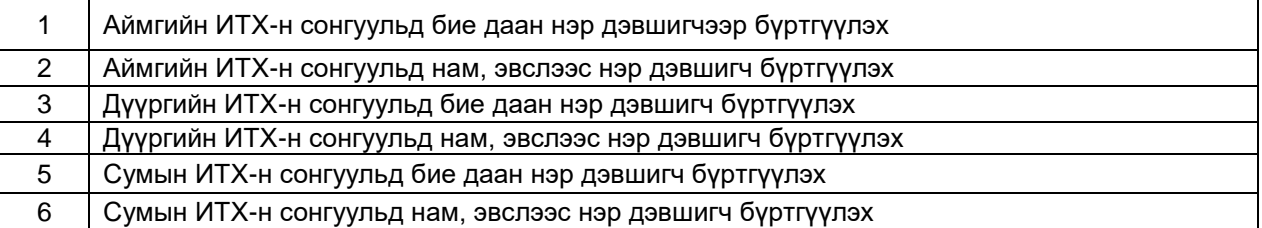

*Хүснэгт 2.37 Замын-Үүдийн чөлөөт бүс*

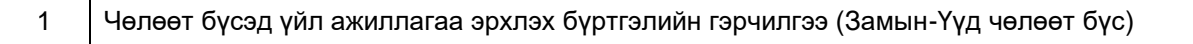

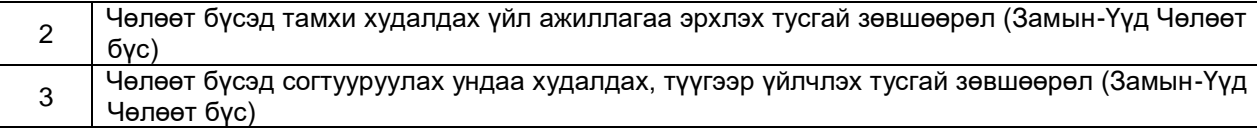

*Хүснэгт 2.38 Усны газар*

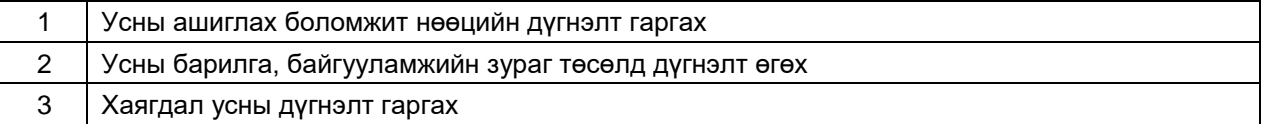

*Хүснэгт 2.39 Хууль зүйн туслалцааны төв*

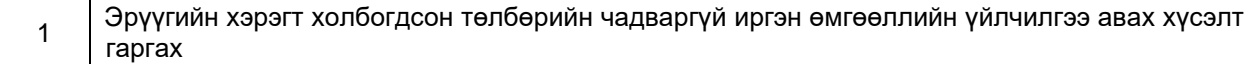

*Хүснэгт 2.40 Тагнуулын ерөнхий газар*

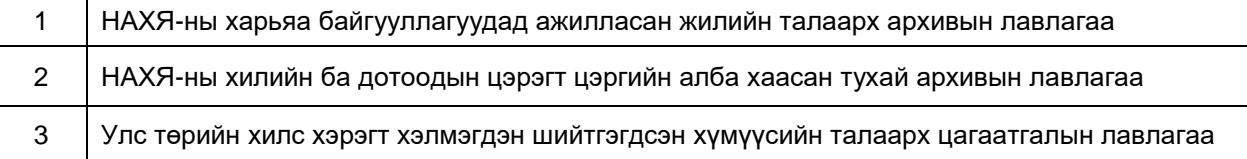

# **Нийт үйлчилгээ- 440**

- 1. Лавлагаа тодорхойлолтын үйлчилгээ-94
- 2. Нэг шатлалт үйлчилгээ-55
- 3. Олон шатлалт үйлчилгээ-291

# **III. ТҮГЭЭМЭЛ АСУУЛТ, ХАРИУЛТ**

# **Бүртгэл нэвтрэлт**

1. Гадаадад амьдардаг иргэн хэрхэн бүртгүүлэх вэ?

Гадаадад байгаа иргэд нь өөрсдийн гар утсанд App store болон Play store-с LIME application татаж авч суулган баталгаажилтын түвшнийг 3-р түвшинд хүргэснээр e-Mongolia application-ийг ашиглах боломжтой болно.

2. e-Mongolia-д яаж бүртгүүлэх вэ?

Та e-Mongolia application татаад эсвэл www.e-mongolia.mn сайтаар ороод Бүртгүүлэх гэсэн цэсийг сонгон регистрийн дугаар, өөрийн нэр дээрх утасны дугаар болон 8-с дээш оронтой нууц үг зохиож оруулна уу. Бүртгүүлэх дээр дарсны дараа гарч ирэх 6 оронтой баталгаажуулах кодыг 130092 дугаарт илгээснээр бүртгэл баталгаажих болно. Нэвтрэлт тутамд дэлгэцэн дээр гарч ирж байгаа нууц кодыг та 130092 дугаарт мессежээр илгээнэ.

3. Утасны дугаараараа бүртгүүлэх гэхээр болохгүй байна?

Таны утасны дугаар байгууллагатай хамтарсан гэрээтэй байгаа учраас бүртгүүлэх боломжгүй байна. Та зөвхөн өөрийн нэр дээрх дугаар эсвэл интернэт банкны эрхээр нэвтэрч орно уу.

4. Нэвтрэх нууц үгээ мартсан бол яаж сэргээх вэ?

Та Нэвтрэх- Нууц үг сэргээх үү? гэсэн дарааллаар орж зааврын дагуу бөглөн гарч ирсэн баталгаажуулах 6 оронтой кодыг 130092 дугаарт илгээн нууц үгээ сэргээнэ үү. Код илгээсний дараа буцаж E-Mongolia-руу орно.

5. Бүртгэлтэй утасны дугаараа яаж солих вэ?

Та Нэвтрэх-Дугаар солих уу? гэсэн дарааллаар орж зааврын дагуу бөглөн гарч ирсэн баталгаажуулах 6 оронтой кодыг 130092 дугаарт илгээн утасны дугаараа солих боломжтой. Код илгээсний дараа буцаж E-Mongolia-руу орно уу. Солих дугаар нь таны нэр дээр байх шаардлагатай.

6. Нэвтрэх код ирэхгүй байна

Та 130092 дугаар руу дэлгэцэн дээр гарч ирсэн 6 оронтой кодыг илгээсний дараа буцаж E-Mongolia application-руу орно.

7. Нэвтрэхдээ ашигладаг 4 оронтой пин кодоо мартсан бол яах вэ?

Та өмнө оруулсан пин кодоо мартсан бол Пин кодоо мартсан? дээр дараад дахин нэг удаагийн кодоор нэвтэрч ороход шинээр пин код үүсгэх хэсэг гарч ирнэ. Та тухайн хэсэгт байнга нэвтэрч орохдоо ашиглах 4 оронтой пин кодоо зохиож оруулна.

# **Лавлагаа**

# 1. Төрөл садны лавлагаа авч болох уу?

Уучлаарай, төрөл садны лавлагаа цахимаар авах боломжгүй. Нийслэлийн Үйлчилгээний нэгдсэн төвүүд болон дүүргийн бүртгэлийн хэлтсээс авах боломжтой. (Ажлын өдрүүдэд)

2. Өөрийн авсан лавлагааг буцааж яаж харах вэ?

Та үйлчилгээгээ авсны дараа хүсэлтүүд цэс рүү орно уу. Таны лавлагаа хүсэлтүүд цэсэд хадгалагдсан байна.

3. Иргэний үнэмлэхийн лавлаа хэрхэн авах вэ?

Та e-Mongolia application татаад эсвэл [www.e-mongolia.mn](http://www.e-mongolia.mn/) сайт руу өөрийн бүртгэлээрээ ороод Үйлчилгээнүүд /ангилал/-Иргэний улсын бүртгэл-Лавлагаа-Иргэн-Иргэний үнэмлэхийн лавлагаа тус дарааллаар авах боломжтой.

4. Оршин суугаа хаягийн лавлагаа авч болох уу?

Та e-Mongolia application татаад эсвэл [www.e-mongolia.mn](http://www.e-mongolia.mn/) сайт руу өөрийн бүртгэлээрээ ороод Үйлчилгээнүүд /ангилал/- Иргэний улсын бүртгэл- Лавлагаа- Иргэн - ''Иргэний оршин суугаа хаягийн лавлагаа'' гэсэн дарааллаар авах боломжтой.

5. Нийгмийн даатгал төлөлтийн лавлагаа авах гэсэн юм?

Та e-Mongolia application татаад эсвэл [www.e-mongolia.mn](http://www.e-mongolia.mn/) сайт руу өөрийн бүртгэлээрээ ороод Үйлчилгээнүүд /ангилал/-Нийгмийн хамгаалал-Даатгал-Нийгмийн даатгалын шимтгэл төлөлтийн тодорхойлолт гэсэн дарааллаар орж авна.

6. Вакцины гэрчилгээ авч болох уу? Өөр хаанаас авах вэ?

Та вакцины гэрчилгээг e-Mongolia[-https://www1.e-mongolia.mn/service/vaktsiny](https://www1.e-mongolia.mn/service/vaktsiny-gerchilgee)[gerchilgee](https://www1.e-mongolia.mn/service/vaktsiny-gerchilgee) болон ЭМЯ-ны<https://vis.health.gov.mn/survey/help?tab=two> сайтаас, мөн өөрт ойр байрлах ТҮЦ машинаас авах боломжтой.

7. Зээлийн мэдээллээ яаж харах вэ?

Та e-Mongolia application татаад бүртгэлээрээ ороод "Profile" хэсгээс зээлийн мэдээллээ харах боломжтой.

# **Үйлчилгээ:**

1. Иргэний үнэмлэхээ захиалж болох уу?

Шинээр иргэний үнэмлэх авах болон 25 болон 45 насны сунгалт өөрчлөлт хийлгэх гэж байгаа бол өөрийн харьяа дүүрэг, аймгийн иргэний бүртгэлийн газар, Нийслэлийн үйлчилгээний нэгдсэн төвд өөрийн биеэр очиж хурууны хээгээ таниулж байж захиална. Бусад тохиолдолд захиалж болно.

2. Жолооны үнэмлэхээ захиалж болох уу?

Та e-Mongolia application татаад эсвэл [www.e-mongolia.mn](http://www.e-mongolia.mn/) сайт руу өөрийн бүртгэлээрээ ороод Үйлчилгээнүүд /ангилал/- Үйлчилгээнүүд цэс, жолоодох эрх тээврийн хэрэгсэл, жолоодох эрх, жолооны үнэмлэх солих, нөхөн олгох гэж байгаа. Тус дарааллаар тус үйлчилгээг авах боломжтой. Торгуультай тохиолдолд захиалах боломжгүй гэдгийг сайн анхаарна уу.

3. Гадаад паспортоо захиалж болох уу?

Та тус үйлчилгээг авахын тулд [www.e-mongolia.mn](http://www.e-mongolia.mn/) сайт руу нэвтэрч орж авах боломжтой. Үйлчилгээнүүд- Иргэний улсын бүртгэл- Бүртгэл- Гадаад паспорт дахин захиалах, тус дарааллаар КОМПЬЮТЕРООС орж аваарай. Гадаад паспорт анх удаа захиалах тохиолдолд боломжгүй гэдгийг сайн анхаарна уу. Гадаад паспорт захиалахдаа зурагчинд авхуулсан цээж зургаа 1MB (Megabytes) дээш хэмжээтэй JPG, PNG PDF файлаар зургаа зурагчнаас аван хавсарган оруулах шаардлагатай.

4. Үйлчилгээний төлбөрөө яаж төлөх вэ?

Та өөрийн бүртгэлээр e-mongolia.mn вэбсайтаар нэвтэрч ороод баруун дээд булан дээр байрлах өөрийн нэр дээр дарна уу. Төлбөр тооцоо цэсийг сонгоод тухайн нэхэмжлэхийг интернэт банк ашиглаж төлнө үү.

5. Хуулийн этгээд оноосон нэр авах үйлчилгээг яаж авах вэ?

Та тус үйлчилгээг авахын тулд [www.e-mongolia.mn](http://www.e-mongolia.mn/) сайт руу компьютероос нэвтэрч орж авах боломжтой. Үйлчилгээнүүд- Бизнес эрхлэлт- Бүртгэл- Шинээр үүсгэн байгуулагдсан "Хуулийн этгээд"-ийг улсын бүртгэлд бүртгүүлэх- Хуулийн этгээдийн оноосон нэр авах- гэсэн дарааллаар орж авах боломжтой. Та хүсэлтээ илгээгээд "Баталсан" гэсэн мэйл ирсний дараа компьютероос "Төлбөр тооцоо" цэс рүү орж төлбөрөө төлнө үү.

6. Жолоочийн торгуулаа төлж болох уу?

Та e-Mongolia application татаад эсвэл [www.e-mongolia.mn](http://www.e-mongolia.mn/) сайт руу өөрийн бүртгэлээрээ ороод Үйлчилгээнүүд /ангилал/- -Жолоодох эрх, тээврийн хэрэгсэл- Тээврийн хэрэгсэл- Авто тээврийн хэрэгсэл болон жолоочийн торгууль төлөх- гэсэн дарааллаар орж авна уу.

# **Лавлах дугаарууд**

Та **1111** гэж залгаад дотуур дугаар 2 дээр дарж бидэнтэй холбогдоно уу. Ажлын өдрүүдэд 08:30-17:30.

Та Улсын бүртгэлийн ерөнхий газартай холбоотой дэлгэрэнгүй мэдээллийг **1800-1890** лавлах дугаараас авна уу.

Та Хөдөлмөр халамж үйлчилгээний ерөнхий газартай холбоотой дэлгэрэнгүй мэдээллийг **7777-1220** дугаараас дэлгэрэнгүй мэдээлэл авна уу.

Та Нийгмийн даатгалын ерөнхий газартай холбоотой дэлгэрэнгүй мэдээллийг **7777-1289** дугаараас авна уу.

Та Нийслэлийн газар зохион байгуулалтын албатай холбоотой дэлгэрэнгүй мэдээллийг **7777-1285** дугаараас авна уу.

Та и-Баримтын **7577-7507** дугаараас дэлгэрэнгүй мэдээлэл авна уу.

Та торгууль хасалтаа **70191319** дугаарт холбогдож хийлгэнэ үү.

Та Бүртгэл хяналт мэдээллийн төвийн **7019-1515** дугаараас дэлгэрэнгүй мэдээлэл авна уу.

Та ЭМЯ-ны 119 болон **11323002** дугаараас дэлгэрэнгүй мэдээлэл авна уу.

Та Үндэсний дата төвийн **7018-0092** дугаарт мэдээллээ шалгуулна уу.

## **Тоон гарын үсэг**

1. Тоон гарын үсэг хэрхэн авах вэ?

Та иргэнээр тоон гарын үсэг авахдаа өөрийн бичиг баримтын хамтаар дараах 4 байгууллагаас сонгон очиж авах боломжтой.

- Tirdium key
- Monpass
- **Newcompass**
- Vsm CA

Аж ахуйн нэгж тоон гарын үсэг авах бол тухайн тоон гарын үсэг олгож буй байгууллага руу өөрийн хүсэлтээ албан бичгээр илэрхийлнэ.

2. Тоон гарын үсгээр хэрхэн нэвтрэх вэ?

Та эхлээд дэлгэц дээр суулгасан esign программ дээрээ дараад 4 цонх гарч ирнэ. Тэр дундаас "Тоон гэрчилгээг суулгах" дээр дарна. "И-токен төхөөрөмжөө уншуулна уу" гэсэн бичиг гарч ирсний дараа тоон гарын үсгээ компьютертоо залгана уу. Таны компьютер дээр өөр тоон гарын үсгийн программ давхар ажиллах боломжгүйг анхаараарай. Үүний дараа emongolia.mn сайт руу ороод Нэвтрэх - Тоон гарын үсгээр нэвтрэх- гэж дараад тоон гарын үсэг эзэмшигчийн регистрийн дугаарыг оруулна уу. Нэвтрэх дээр дарсны дараа пин код хийх цонх гарч ирнэ пин кодоо оруулснаар нэвтэрч орох болно.

3. ААН яаж нэвтрэх вэ?

ААН нь тоон гарын үсгээр нэвтэрч орно. Та дараах холбоосоор орж тоон гарын үсгээр нэвтрэх заавар бичлэг үзэх боломжтой. <https://www.youtube.com/watch?v=O3TuH2HFZEM> Та тоон гарын үсгийг 70120722 (Tridumkey), 18002535 (Monpass), 70112332 (Newcompass) тус байгууллагуудад хандаж авах боломжтой.

#### **Төлбөр төлөлт**

1. Төлбөрөө хэрхэн төлөх вэ?

Төлбөрөө интернэт банкны Qpay SocialPay болон төлбөрийн картын дугаараа хийж төлөх боломжтой.

2. Qpay төлсөн төлбөр төлөгдөхгүй байна.

Та Facebook-н Qpay mongolia хуудас руу чат бичиж төлбөрөө баталгаажуулна уу. Төлбөр баталгаажуулсны дараа таны хүсэлт илгээгдэнэ. Төлбөрөө баталгаажуулчхаад эргээд бидэнд мэдэгдэнэ үү.